# KODAK EASYSHARE Appareil photo numérique  $DX\overline{4}900$  Zoom

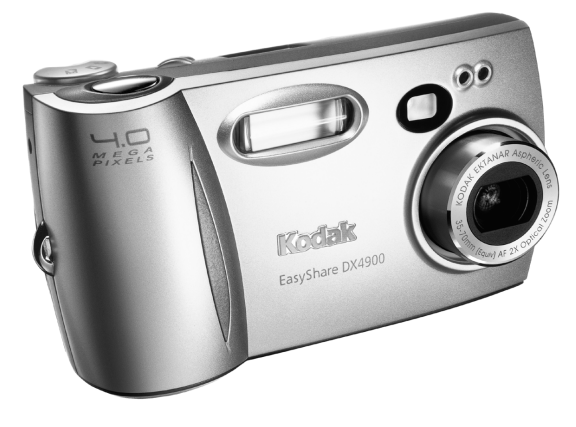

# **Guide d'utilisation**

Visitez Kodak sur le Web à l'adresse [www.kodak.com](http://www.kodak.com)

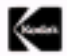

Eastman Kodak Company 343 State Street Rochester, New York 14650 © Eastman Kodak Company, 2002 Kodak, EasyShare et Ektanar sont des marques commerciales de Eastman Kodak Company. CompactFlash™ et le logo CF™ sont des marques utilisées sous licence par Eastman Kodak Company. N° de réf. 6B5921\_FR

# **Vue avant**

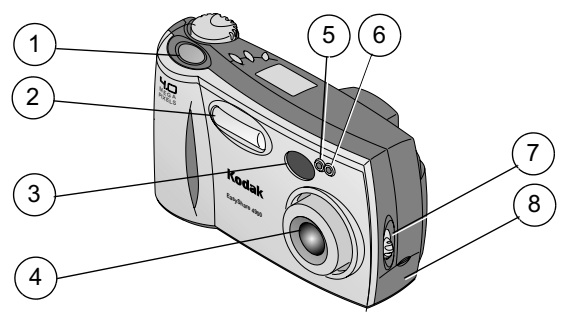

- 1 Bouton de l'obturateur 5
- 2 Flash 6
- 3 Obiectif du viseur [155]
- 4 Objectif (cache incorporé<br>non illustré)
- Cellule photoélectrique
- Vovant du retardateur
- Interrupteur marche/arrêt
- 8 Volet du connecteur USB / sortie vidéo

### **Vue de dessous**

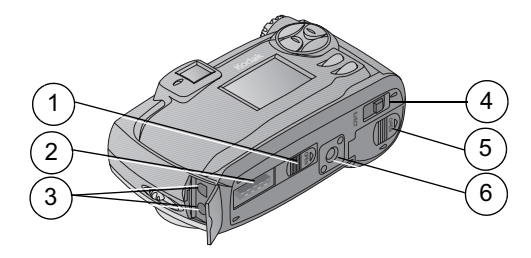

- 1 Volet du connecteur de la station d'accueil pour appareil photo (ouvert)
- 2 Connecteur de la station d'accueil pour appareil photo
- 3 Connecteurs USB / sortie vidéo
- 4 Bouton d'éjection (carte mémoire COMPACTFLASH)
- 5 Volet du compartiment à piles
- 6 Prise de montage du trépied

# **Vue de dessus/arrière**

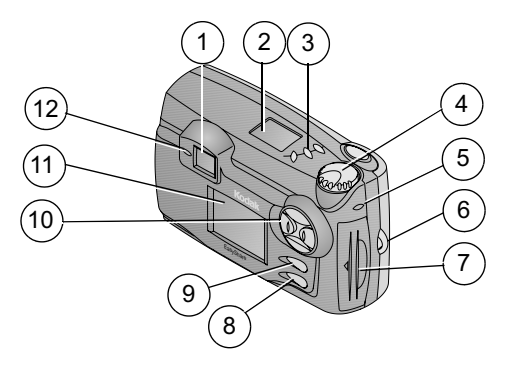

- 1 Viseur
- 2 Affichage de l'état
- 3 Boutons:
	- Flash
	- Macro/Distant
	- Retardateur
- 4 Cadran de sélection de mode (voir plus bas)
- 5 Témoin d'accès à la carte
- 6 Point d'attache de la dragonne
- 7 Volet de la carte COMPACTFLASH
- 8 Bouton Menu
- 9 Bouton Select (sélection)
- 10 Bouton fléché à 4 positions /Bouton Zoom (W et T)
- 11 Écran à cristaux liquides
- 12 Témoin lumineux du viseur

### **Cadran de sélection de mode**

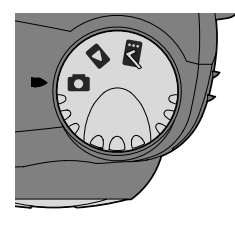

Positionnez le cadran de sélection -\$ --6

- Prise de vue pour prendre des photos
- **Visualisation** pour afficher des images sur l'écran à cristaux liauides
- **Configuration pour** personnaliser les réglages

# **Affichage de l'état**

L'affichage de l'état se trouve sur le dessus de l'appareil photo. Les icônes affichées indiquent les fonctions et réglages de l'appareil photo actuellement activés.

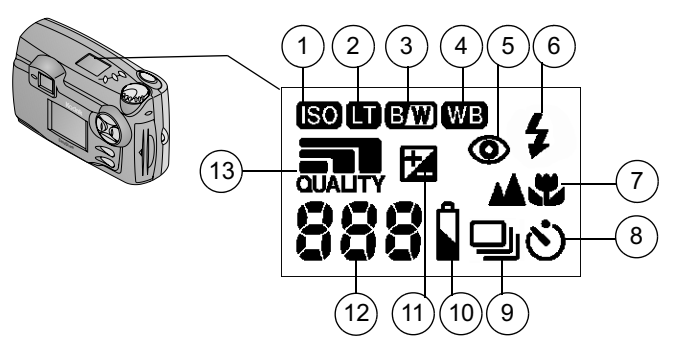

- 1 Réglage ISO 68
- 2 Exposition longue durée 9
- 3 Mode Couleur 10
- 4 Balance des blancs 11
- 5 Flash veux rouges 12
- 6 Réglage du flash (13
- 7 Macro/Distant
- 8 Retardateur
- Rafale
- Charge de la batterie
- Compensation d'exposition
- Images restantes
- Réglage de la qualité

 $\blacktriangle$ 

# **Table des matières**

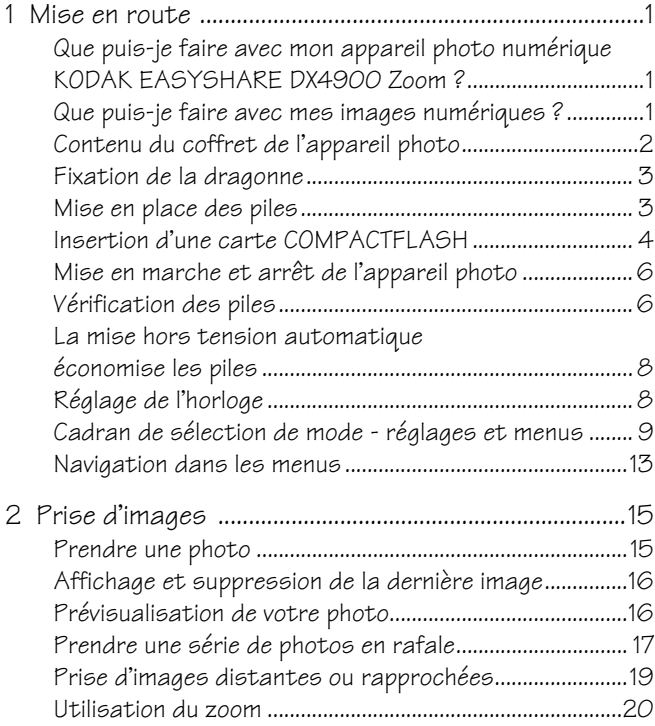

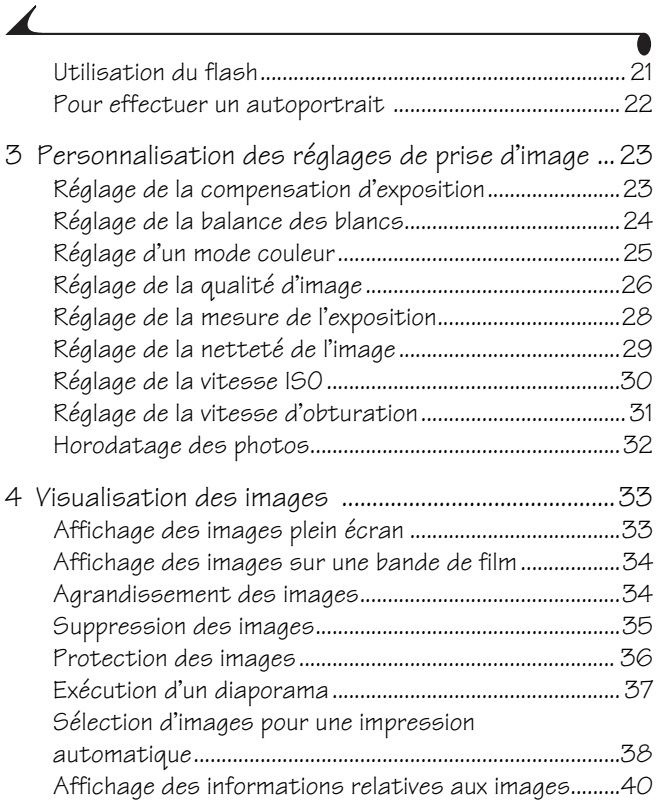

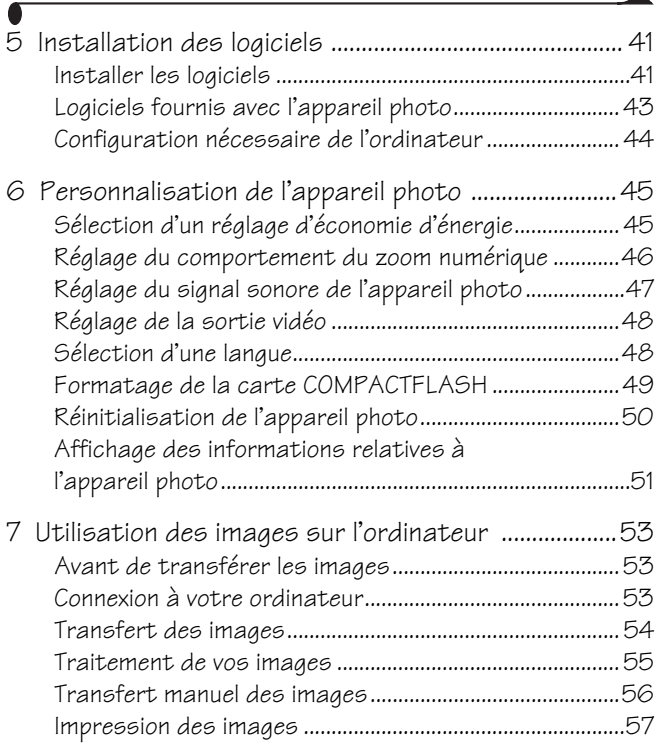

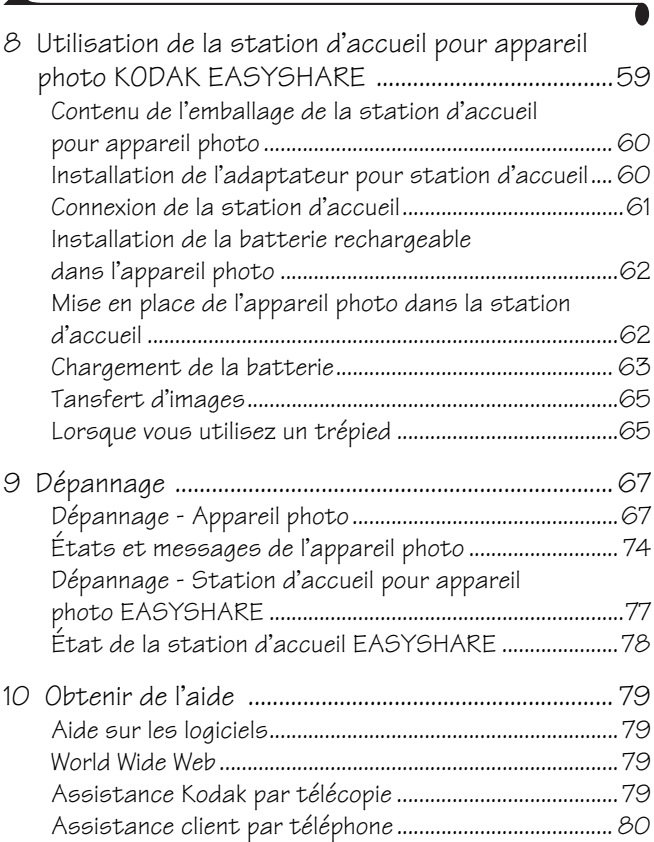

◢

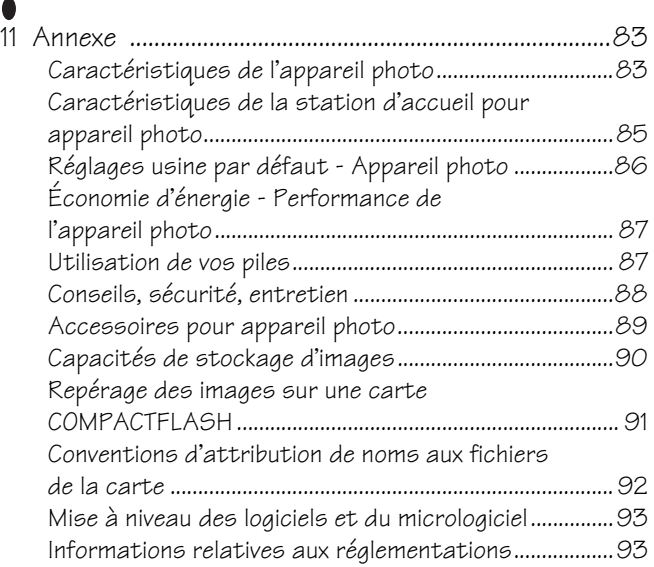

xii

 $\blacktriangle$ 

# <span id="page-14-0"></span>**1 Mise en route**

### <span id="page-14-1"></span>**Que puis-je faire avec mon appareil photo numérique KODAK EASYSHARE DX4900 Zoom ?**

Prendre des photos de qualité à une résolution de 4.0 mégapixels **C** — en mode Prise de vue, utilisez les réglages par défaut pour une prise d'image « viser, déclencher » ou obtenez les photos que vous souhaitez en effectuant vos propres réglages - niveaux ISO, la balance des blancs, et plus encore.

Visualisation  $\Box$  en mode Visualisation, affichez vos images sur l'écran à cristaux liquides. Gardez uniquement celles que vous souhaitez ; agrandissez, protégez et affichez sous forme de diaporama toutes les images qui se trouvent dans l'appareil photo.

Configurer  $\mathbb{R}$  — en mode Configuration, personnalisez les réglages de l'appareil photo.

## <span id="page-14-2"></span>**Que puis-je faire avec mes images numériques ?**

Installez les logiciels KODAK Images sur CD\*, puis :

Transférer—transférez automatiquement les images sur votre ordinateur.

**Partager**—envoyez vos images par courrier électronique à votre famille et à vos amis.

Imprimer—imprimez sur votre imprimante personnelle, imprimez vousmême vos images dans une station KODAK Images ou apportez votre carte COMPACTFLASH chez votre photographe local pour un tirage professionnel.

!-./!0'ajoutez des effets spéciaux à vos images, éliminez les yeux rouges, recadrez et faites pivoter vos images, et bien plus encore.

\* Utilisateurs de MACINTOSH OS X, consultez la remarque de la [page 59](#page-72-0) avant d'installer le logiciel KODAK.

# <span id="page-15-0"></span>**Contenu du coffret de l'appareil photo**

L'appareil photo est emballé avec les articles suivants :

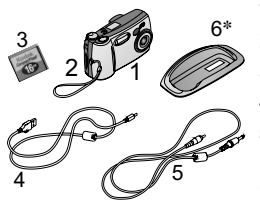

- **1** Appareil photo
- **2** Dragonne
- **3** Carte KODAK COMPACTFLASH
- **4** Câble USB
- **5** Câble vidéo (pour afficher des images sur un téléviseur)
- **6** Adaptateur pour station d'accueil\*
- **7** Batterie au lithium KODAK, KCRV3, ou équivalent\*\* (non illustré)
- **8** Guide d'utilisation ou CD du Guide d'utilisation, Guide de démarrage rapide et CD de logiciels (non illustrés)

\* L'adaptateur pour station d'accueil sert à adapter votre appareil photo à la station d'accueil KODAK EASYSHARE.

\*\* Il se peut que votre appareil photo soit fourni avec une station d'accueil pour appareil photo KODAK EASYSHARE. Si c'est le cas, vous avez reçu la batterie rechargeable Ni-MH KODAK EASYSHARE. Pour plus d'informations sur l'utilisation de la station d'accueil, voir [page 59](#page-72-0).

[Vous pouvez acheter une station d'accueil séparément chez votre revendeur](http://www.kodak.com/go/easyshareaccessories)  KODAK, ou en visitant notre site Web à l'adresse http://www.kodak.com/go/easyshareaccessories.

<span id="page-16-0"></span>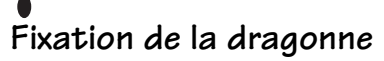

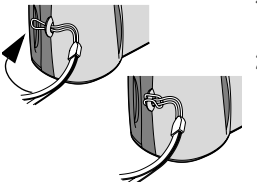

- **1** Introduisez la petite boucle de la dragonne dans son point d'attache.
- **2** Passez l'autre extrémité de la dragonne dans la petite boucle. Tirez jusqu'à ce qu'elle soit fermement attachée.

# <span id="page-16-1"></span>**Mise en place des piles**

Votre appareil photo inclut une batterie au lithium KODAK, KCRV3, ou 2 piles AA au lithium.\*

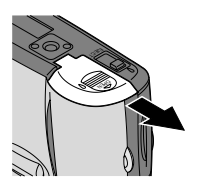

Pour mettre en place les piles :

- 1 Mettez l'appareil photo **hors tension**.
- **2** Sur la base de l'appareil photo, faites glisser le volet du compartiment des piles dans la direction de la flèche, puis soulevez-le.
- **3** Insérez les piles comme indiqué ci-dessous.

**4** Fermez le compartiment des piles.

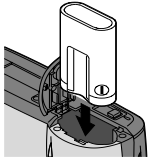

Insérez une batterie au lithium<br>Insérez 2 piles AA KCRV3

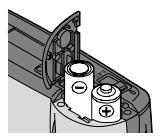

### INFORMATIONS IMPORTANTES SUR LES PILES

Voir [page 87](#page-100-1) pour les types de piles à utiliser dans votre appareil photo. Pour que vos piles aient une durée d'utilisation acceptable et que l'appareil photo fonctionne de façon fiable, n'utilisez pas de piles alcalines

\* Il se peut que votre appareil photo soit fourni avec une station d'accueil pour appareil photo KODAK EASYSHARE. Si c'est le cas, vous avez reçu la batterie rechargeable Ni-MH KODAK EASYSHARE. Pour plus d'informations sur la recharge et la mise en place de la batterie, voir [page 62.](#page-75-0)

### <span id="page-17-0"></span>**Insertion d'une carte COMPACTFLASH**

Considérez les cartes KODAK COMPACTFLASH comme une pellicule réutilisable ou encore de la mémoire amovible d'ordinateur facilitant le stockage et le transfert des images. Voir [page 90](#page-103-0) pour les capacités de stockage des cartes.

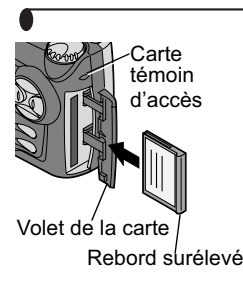

Pour insérer une carte :

- **1** Mettez l'appareil hors tension.
- **2** Faites glisser le volet de la carte dans la direction de la flèche qui se trouve sur le volet, puis faites-le pivoter pour l'ouvrir.
- **3** Tenez la carte de sorte que le connecteur soit dirigé vers l'appareil photo et que le rebord surélevé soit orienté vers l'arrière de l'appareil.
- **4** Faites glisser la carte dans son logement, puis poussez-la pour enfoncer le connecteur. Refermez le volet.

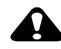

### **ATTENTION :**

Les cartes ne peuvent être insérées que dans un seul sens dans l'appareil photo. Ne pas forcer. Cela risquerait d'endommager votre appareil photo. Ne pas insérer ni retirer une carte tandis que le témoin d'accès à la carte clignote. Cela risquerait d'endommager vos images, la carte ou l'appareil photo.

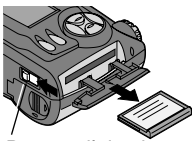

Bouton d'eiection

Pour retirer une carte :

- **1** Mettez l'appareil hors tension.
- **2** Ouvrez le volet de la carte de l'appareil photo.
- **3** Sur la base de l'appareil, faites glisser le bouton d'éjection comme illustré et retirez la carte.

N'utilisez que des cartes homologuées, portant le logo COMPACTFLASH . Les cartes KODAK COMPACTFLASH peuvent être achetées séparément sur notre site Web à l'adresse [http://www.kodak.com/go/easyshareaccessories.](http://www.kodak.com/go/easyshareaccessories)

# <span id="page-19-0"></span>**Mise en marche et arrêt de l'appareil photo**

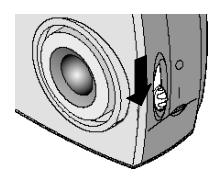

**1** Pour mettre l'appareil photo sous tension, poussez l'interrupteur marche/arrêt sur la position Marche  $( | )$ .

*Le cache d'objectif incorporé s'ouvre et l'affichage de l'état s'allume. Si le cadran de sélection de mode est positionné sur Prise de vue ( ), l'objectif se déploie.*

- **2** Pour mettre l'appareil photo hors tension, poussez l'interrupteur marche/arrêt sur la position Arrêt  $(\hat{\odot})$ .
- REMARQUE : lorsque l'appareil photo est mis hors tension, son système de sécurité termine toute opération d'enregistrement, de suppression ou de copie en cours.

### **Cache d'objectif incorporé**

Votre appareil photo possède un cache d'objectif à glissière incorporé qui protège l'objectif de la poussière et des rayures. Le cache de l'objectif s'ouvre automatiquement lorsque vous mettez l'appareil photo sous tension, et se referme lorsque vous le mettez hors tension.

# <span id="page-19-1"></span>**Vérification des piles**

Vérifiez la charge des piles dans l'affichage de l'état avant de commencer à prendre des photos. Ainsi, vous éviterez de manquer une photo parce que les piles de l'appareil sont faibles ou épuisées.

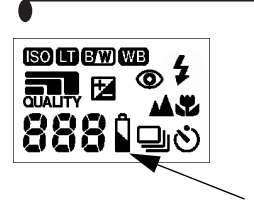

- **1** Mettez l'appareil photo sous tension.
- **2** Vérifiez le symbole de pile qui apparaît dans n'apparaît, vos piles sont entièrement chargées.

Faibles  $\Box$  -les piles doivent être bientôt remplacées ou rechargées.

**Épuisées** (clignotant)  $\rightarrow \Box$  - les piles sont trop faibles pour alimenter l'appareil photo. Veuillez les remplacer ou les recharger.

Pour des directives sur l'utilisation des piles, voir [page 87.](#page-100-1)

### <span id="page-21-0"></span>**La mise hors tension automatique économise les piles**

La fonction de mise hors tension automatique permet de prolonger la durée de vie des piles en coupant l'alimentation de l'appareil photo s'il demeure inactif (aucun bouton enclenché et aucune photo ou vidéo prises) pendant la période définie. Pour plus d'informations sur la fonction d'économie d'énergie, voir [page 87](#page-100-1).

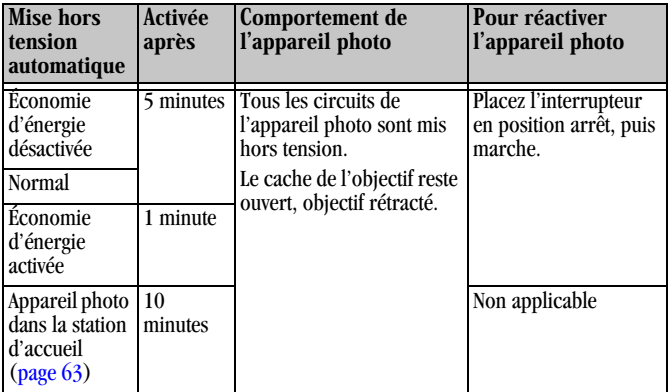

# <span id="page-21-1"></span>**Réglage de l'horloge**

L'appareil photo comporte une horloge intégrée qui indique la date et l'heure (format de 24 heures). Vous devrez probablement régler à nouveau l'horloge après avoir laissé l'appareil photo sans batterie pendant une période prolongée, ou si elle est épuisée.

REMARQUE : Il est important de définir une date et une heure correctes si vous souhaitez horodater vos photos [\(page 32\)](#page-45-0).

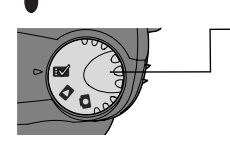

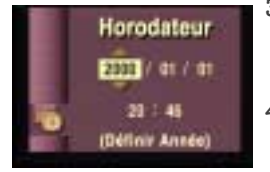

- **1** Positionnez le cadran de sélection de mode sur Configuration tandis que l'appareil photo est sous tension  $\mathbf{F}$ .
- **2** Mettez en surbrillance le menu Date et heure **the surface**, puis appuyez sur le bouton Select (sélection).
- **3** Appuyez sur les boutons fléchés  $\langle \rangle$  pour vous déplacer parmi les champs. Appuyez sur les boutons fléchés  $\blacktriangle$   $\blacktriangleright$  pour régler la date et l'heure.
- **4** Appuyez sur le bouton Select (sélection) pour accepter les modifications.

## <span id="page-22-0"></span>**Cadran de sélection de mode - réglages et menus**

Utilisez le cadran de sélection de mode pour accéder aux trois façons d'utiliser l'appareil photo :

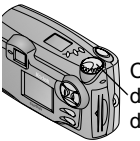

Cadran de sélection de mode

Prise de vue  $\Box$  — prenez des photos et changez les options de prise d'image Visualisation  $\Box$  -affichez et manipulez vos images sur l'écran à cristaux liquides

**Configuration**  $\mathbf{R}$  — personnalisez les fonctions de votre appareil photo

### **Menus de prise de vue**

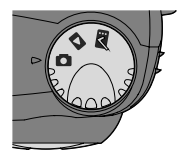

Pour accéder aux menus du mode Prise de vue :

- **1** Positionnez le cadran de sélection de mode sur Prise de vue **.**.
- **2** Appuyez sur le bouton Menu.
- **3** Utilisez les boutons fléchés  $\blacktriangle$   $\blacktriangledown$  pour parcourir les menus et les sous-menus.
- **4** Appuyez sur le bouton Select (sélection).

### Menu Menu

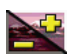

Compensation d'exposition ([page 23](#page-36-1))

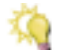

Équilibre des blancs ([page 24](#page-37-0))

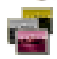

**Mode Couleur** ([page 25](#page-38-0))

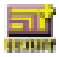

**Oualité** ([page 26](#page-39-0))

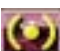

Intégration de lumière ([page 28](#page-41-0))

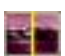

**Netteté** [\(page 29\)](#page-42-0)

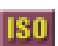

Vitesse ISO [\(page 30\)](#page-43-0)

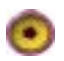

**Vitesse** d'obturation [\(page 31\)](#page-44-0)

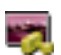

Horodateur [\(page 32\)](#page-45-0)

# **Menus de visualisation**

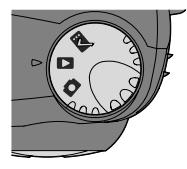

Pour accéder aux menus du mode Visualisation :

- **1** Positionnez le cadran de sélection de mode sur Visualisation  $\Box$ .
- **2** Appuyez sur le bouton Menu.
- **3** Utilisez les boutons fléchés  $\blacktriangle$   $\blacktriangleright$  pour parcourir les menus et les sous-menus.
- **4** Appuyez sur le bouton Select (sélection).

### Menu Menu

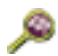

### **Agrandir** [\(page 34\)](#page-47-1)

### **Diaporama** [\(page 37\)](#page-50-0)

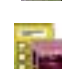

### Ordre d'impression depuis la carte

uniquement ([page 38](#page-51-0))

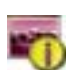

Info sur images (page  $40$ )

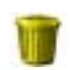

### Supprimer [\(page 35\)](#page-48-0)

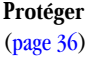

### **Menus de configuration**

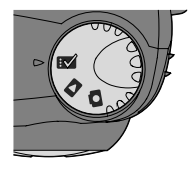

Pour accéder aux menus du mode Configuration :

**1** Positionnez le cadran de sélection de mode sur Configuration  $\mathbb{R}$ .

*L'écran du menu Configuration s'affiche sur l'écran à cristaux liquides.*

- 2 Utilisez les boutons fléchés  $\blacktriangle$   $\blacktriangleright$  pour parcourir les menus et les sous-menus.
- **3** Appuyez sur le bouton Select (sélection).

### Menu Menu

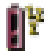

Économie d'énergie [\(page 45\)](#page-58-1)

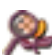

**Zoom Numérique** [\(page 46\)](#page-59-0)

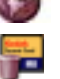

[\(page 48\)](#page-61-1) Format [\(page 49\)](#page-62-0)

Langue

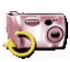

Réinitialiser l'appareil photo [\(page 50\)](#page-63-0)

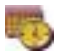

Régler la date et l'heure [\(page 8\)](#page-21-1)

**Signal sonore**  $\left(\frac{\text{page } 47}{\text{page } 47}\right)$ 

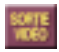

Sortie Vidéo [\(page 48\)](#page-61-0)

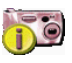

A propos de cet appareil photo [\(page 51\)](#page-64-0)

# <span id="page-26-0"></span>**Navigation dans les menus**

La méthode de déplacement dans les menus et de sélection des options est la même dans les trois modes de l'appareil photo.

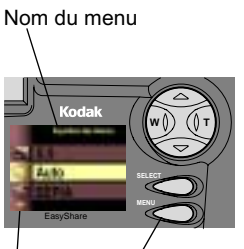

Bouton Men Sélections supplémentair

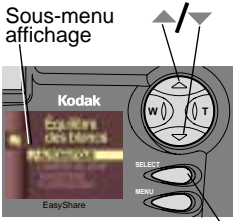

Bouton Select (sélection)

Pour afficher les menus sur l'écran à cristaux liquides :

 $\bigcirc$  Dans les modes Prise de vue  $\bigcirc$  et Visualisation  $\Box$ , appuyez sur le bouton Menu.

*En mode Visualisation, les menus s'affichent à l'écran accompagnés d'une image.* 

En mode Configuration  $\mathbb{R}$ . les menus s'affichent automatiquement lorsque vous positionnez le cadran de sélection de mode sur Configuration.

*Le nom du menu sélectionné s'affiche en haut de l'écran.*

*Une flèche affichée sur l'écran indique que des sélections supplémentaires sont disponibles.* 

Pour naviguer dans les menus et sélectionner les options :

- 1 Utilisez les boutons fléchés  $\blacktriangle$   $\blacktriangleright$  pour parcourir les options de menus et de sousmenus.
- **2** Appuyez sur le bouton Select (sélection) pour afficher les sous-menus associés au menu mis en surbrillance et pour accepter une option de sous-menu mise en surbrillance.

**3** Dans les modes Prise de vue et Visualisation, appuyez sur le bouton Menu pour effacer les menus.

# <span id="page-28-0"></span>**2 Prise d'images**

Avant de prendre des photos, veillez à ce qu'une carte COMPACTFLASH soit insérée dans l'appareil, que le cadran de sélection de mode soit positionné sur le mode Prise de vue et que l'appareil photo soit sous tension.

# <span id="page-28-1"></span>**Prendre une photo**

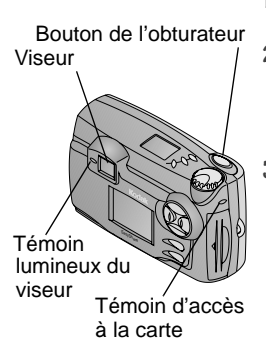

- **1** Centrez le sujet dans le viseur ou utilisez la prévisualisation ([page 16](#page-29-2)).
- **2** Enfoncez le bouton de l'obturateur à micourse afin de verrouiller l'autofocus et l'exposition.

*Le témoin du viseur s'allume (en vert).*

**3** Enfoncez complètement le bouton de l'obturateur pour prendre votre photo.

*Le témoin vert d'accès à la carte clignote.*

*Le compteur d'images de l'affichage de l'état clignote et affiche le nombre d'images restantes. Ce nombre varie en fonction de la résolution et de la capacité de la carte.*

*La fonction de visualisation rapide automatique affiche l'image sur l'écran à cristaux liquides [\(page 16](#page-29-0)).*

## <span id="page-29-0"></span>**Affichage et suppression de la dernière image**

Lorsque vous prenez une photo, la visualisation rapide automatique l'affiche sur l'écran à cristaux liquides pendant quelques secondes. Tandis que l'image est affichée, vous pouvez décider de la conserver ou de la supprimer.

Cette fonction est idéale pour vérifier les informations sur l'image.

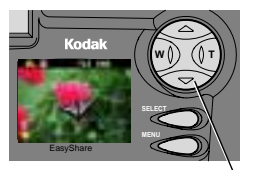

Appuyez pour supprimer

**1** Prenez une photo.

*Elle apparaît immédiatement sur l'écran à cristaux liquides, accompagnée de l'icône de suppression et des icônes d'état de l'image appropriées.*

**2** Pour supprimer la photo alors qu'elle est affichée, appuyez sur le bouton fléché

*L'écran de suppression de photo apparaît.*

**3** Mettez en surbrillance l'option Oui, puis appuyez sur le bouton Select (sélection).

# <span id="page-29-2"></span><span id="page-29-1"></span>**Prévisualisation de votre photo**

Si vous désirez examiner votre prise de vue avant de prendre la photo, vous pouvez la prévisualiser en direct sur l'écran à cristaux liquides. Avec la fonction de prévisualisation activée, utilisez l'écran à cristaux liquides au lieu du viseur pour composer la photo.

REMARQUE : la fonction de prévisualisation doit être activée lors de l'utilisation du zoom numérique ([page 20](#page-33-0)).

### Chapitre 2

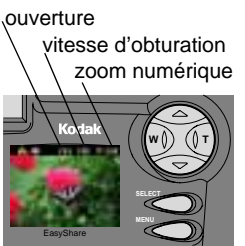

**1** Appuyez sur le bouton Select (sélection).

*L'écran à cristaux liquides affiche une image en direct ainsi que des icônes correspondant aux réglages activés de l'appareil photo.*

- **2** Centrez le sujet sur l'écran à cristaux liquides.
- **3** Enfoncez le bouton de l'obturateur à micourse afin de verrouiller l'autofocus et l'exposition.

### *La valeur de l'ouverture et la vitesse d'obturation s'affichent.*

**4** Enfoncez complètement le bouton de l'obturateur pour prendre votre photo.

*IMPORTANT : la fonction de prévisualisation décharge rapidement la batterie. Il se peut également que le chargement du flash prenne plus longtemps lorsque cette fonction est utilisée.*

# <span id="page-30-0"></span>**Prendre une série de photos en rafale**

La fonction Rafale vous permet de prendre jusqu'à 12 photos en succession rapide. Lorsque vous prenez des photos en rafale, le flash et le retardateur sont désactivés. La fonction Rafale est accessible dans le menu Qualité d'image [\(page 26\)](#page-39-0).

REMARQUE : cette fonction est idéale pour prendre des photos d'événements sportifs ou d'objets mobiles.

### **Activation de la prise en rafale**

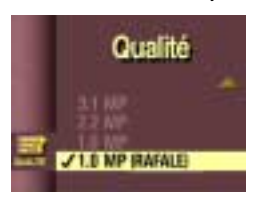

- **1** Positionnez le cadran de sélection de mode sur Prise de vue  $\Box$  et appuyez sur Menu.
- **2** Mettez en surbrillance le menu Qualité **FIX**, puis appuyez sur le bouton Select (sélection).
- **3** Mettez en surbrillance le réglage 1,0 MP (Rafale).
- **4** Appuyez sur le bouton Select (sélection) pour retourner à l'écran Menu.
- **<sup>5</sup>** Appuyez sur Menu pour sortir de l'écran Menu.
- REMARQUE : lorsque vous mettez l'appareil photo hors tension, le réglage 1,0 MP (Rafale) retourne à 1,0 MP, contrairement aux autres réglages de Qualité, qui sont conservés.

### **Prendre une série de photos en rafale**

- **1** Enfoncez le bouton de l'obturateur à mi-course afin de verrouiller l'autofocus et l'exposition de toutes les photos de la séquence.
- **2** Maintenez le bouton de l'obturateur complètement enfoncé pour prendre les photos.

*L'appareil prend 12 photos en succession rapide tandis que le bouton de l'obturateur est maintenu enfoncé. Il arrête de prendre des photos lorsque le bouton de l'obturateur est relâché ou lorsque la carte est saturée.*

# <span id="page-32-0"></span>**Prise d'images distantes ou rapprochées**

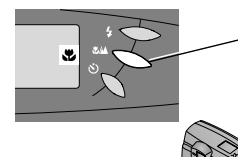

Utilisez le bouton Macro/Distant pour prendre des photos de scènes très proches ou très distantes.

Pour choisir le réglage :

**1** Positionnez le cadran de sélection de mode sur Prise de vue .

EasyShare

- **2** Appuyez plusieurs fois sur le bouton Macro/Distant  $\mathcal{L}/\mathcal{L}$  jusqu'à ce que l'icône appropriée apparaisse dans l'affichage de l'état en haut de l'appareil photo.
- **3** Enfoncez le bouton de l'obturateur à mi-course afin de verrouiller l'autofocus et l'exposition.
- **4** Enfoncez complètement le bouton de l'obturateur pour prendre la photo.

### **Photos macros**

Utilisez ce réglage  $\sum$  pour améliorer la netteté et le détail des photos prises à faible distance. Lorsque le réglage Macro est sélectionné, la fonction de prévisualisation est activée et l'appareil photo sélectionne automatiquement la distance de mise au point en fonction de la position du zoom :

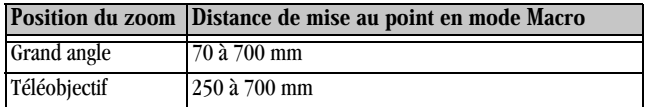

### **Photos distantes**

Utilisez le réglage Distant  $\triangle$  pour optimiser la netteté de scènes éloignées. Dans ce mode, l'appareil photo utilise une mise au point fixe sur l'infini.

# <span id="page-33-0"></span>**Utilisation du zoom**

Votre appareil photo offre des fonctions de zoom optique et numérique. Utilisez le zoom optique pour diviser par deux (2x) la distance qui vous sépare de votre sujet. Pour vous rapprocher davantage, utilisez le zoom numérique 3x supplémentaire.

Avec un zoom optique, l'objectif de l'appareil photo se déploie ou se rétracte lorsque vous appuyez sur les boutons du zoom. Lorsque vous mettez l'appareil photo sous tension, l'objectif se déploie vers la position W (grand angle). Le zoom numérique résulte du traitement de l'image de l'appareil, l'objectif ne bouge pas. La prévisualisation est requise pour le zoom numérique.

### **Utilisation du zoom optique**

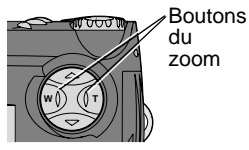

- zoom
- **1** Positionnez le cadran de sélection de mode sur Prise de vue **...**
- **2** Activez le zoom optique. Appuyez sur T (Téléobjectif) sur le bouton à 4 positions pour vous rapprocher du sujet. Appuyez sur W (Grand angle) pour vous en éloigner.
- **3** Enfoncez complètement le bouton de l'obturateur pour prendre la photo.

### **Utilisation du zoom numérique**

Pour vous rapprocher encore davantage, activez le zoom numérique.

- **1** Positionnez le cadran de sélection de mode sur Prise de vue  $\Box$  et appuyez sur le bouton Select (sélection) pour activer la prévisualisation.
- **2** Appuyez sur le Téléobjectif (T) sur le bouton à 4 positions jusqu'à sa position la plus éloignée, limite du zoom optique. Relâchez le bouton, puis rebasculez-le immédiatement vers la position T.

Voir [page 46](#page-59-0) pour obtenir les différentes options du zoom numérique.

*L'écran à cristaux liquides affiche au fur et à mesure l'image agrandie et le niveau de grossissement du zoom.* 

**3** Enfoncez complètement le bouton de l'obturateur pour prendre la photo.

REMARQUE : l'utilisation du zoom numérique peut amoindrir la qualité des images imprimées. Le zoom numérique se désactive automatiquement lors d'un changement d'état de l'appareil photo (lorsque vous désactivez la prévisualisation, changez la position du cadran de sélection de mode, éteignez l'appareil photo ou lorsque l'appareil photo se met automatiquement hors tension).

# <span id="page-34-0"></span>**Utilisation du flash**

Il se peut que vous deviez utiliser le flash lorsque vous prenez des photos la nuit, à l'extérieur par temps couvert ou à l'intérieur. Le flash de l'appareil photo est efficace aux distances suivantes, selon la position du zoom.

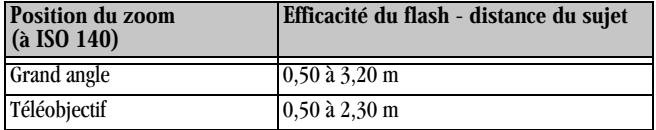

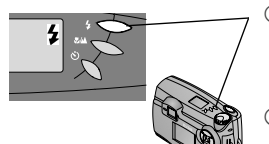

- ! Appuyez de façon répétée sur le bouton du flash  $\bigstar$  pour parcourir les options du flash.
- ! L'icône de flash affichée dans l'affichage de l'état correspond à l'option active.
- ! Le réglage du flash est conservé à moins que l'option Réinitialiser l'appareil photo ne soit réglée sur Oui (voir [page 50](#page-63-0)).

Flash automatique (pas d'icône)—Le flash se déclenche lorsque les conditions d'éclairage l'exigent.

Appoint—Le flash se déclenche chaque fois que vous prenez une photo, indépendamment des conditions d'éclairage.

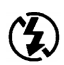

Désactivé—Le flash ne se déclenche jamais.

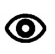

Yeux rouges—Le flash se déclenche une fois pour que les yeux du sujet s'habituent au flash, puis se déclenche à nouveau lors de la prise d'image. Idéal pour les portraits et photos de groupes.

REMARQUE : lorsque vous prenez une photo sous faible éclairage sans utiliser le flash, l'appareil photo ralentit automatiquement la vitesse d'obturation. Prenez soin de ne pas faire bouger l'appareil photo. Utilisez un trépied ou placez l'appareil photo sur une surface stable.

# <span id="page-35-0"></span>**Pour effectuer un autoportrait**

Lorsque cette fonction est utilisée, la photo est prise 10 secondes après que le bouton de l'obturateur a été enfoncé. Le retardateur est idéal lorsque vous désirez figurer sur une photo.

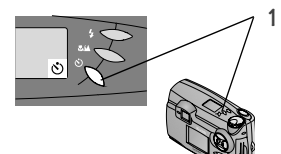

Appuyez sur le bouton du retardateur  $\mathcal{O}$ . Pour annuler le retardateur, appuyez à nouveau sur son bouton.

- **2** Placez l'appareil photo sur une surface plane et stable ou sur un trépied.
- **3** Composez l'image, puis appuyez sur le bouton de l'obturateur. Le témoin du retardateur, situé à l'avant de l'appareil, s'allume pendant 8 secondes, puis clignote pendant 2 autres secondes avant la prise d'image.

Le retardateur est désactivé lorsque l'appareil photo est mis hors tension ou que la position du cadran de sélection de mode est modifiée.
# **3 Personnalisation des réglages de prise d'image**

Positionnez le cadran de sélection de mode sur Prise de vue **O** pour personnaliser vos réglages de prise d'image.

## **Réglage de la compensation d'exposition**

La fonction de compensation d'exposition permet de contrôler la lumière pénétrant dans l'appareil photo. Vous pouvez régler l'exposition de plus ou moins 2 stops par incréments de ½ stop.

REMARQUE : ce réglage est idéal pour contrôler l'exposition de scènes dont la source lumineuse se trouve derrière le sujet (contre-jour), ou pour corriger des photos trop claires ou trop sombres.

- **1** Positionnez le cadran de sélection de mode sur Prise de vue  $\Box$  et appuyez sur Menu.
- 2 Mettez en surbrillance le menu Compensation d'exposition **de la puis** puis appuyez sur le bouton Select (sélection).

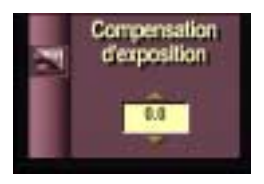

- **3** Utilisez les flèches  $\blacktriangle$  pour sélectionner la compensation d'exposition souhaitée.
	- $\bigcirc$  Si vos photos sont surexposées. diminuez (-) la valeur de la compensation d'exposition.
	- $\bigcirc$  Si vos photos sont sous-exposées, augmentez (+) la valeur de la compensation d'exposition.
- **4** Appuyez sur le bouton Select (sélection) pour accepter les modifications et retourner à l'écran Menu.

**5** Appuyez sur Menu pour sortir de l'écran Menu.

Ce réglage est conservé jusqu'à ce que l'option Réinitialiser l'appareil photo soit réglée sur Oui (voir [page 50\)](#page-63-0).

## **Réglage de la balance des blancs**

Les blancs paraissent blancs à la lumière du jour, mais risquent de varier dans des conditions d'éclairage différentes. Le réglage de la balance des blancs permet de remédier aux variations de couleur résultant des différentes sources d'éclairage utilisées lors de la prise d'images.

- **1** Positionnez le cadran de sélection de mode sur Prise de vue  $\Box$  et appuyez sur Menu.
- **2** Mettez en surbrillance le menu Équilibre des blancs , puis appuyez sur le bouton Select (sélection).

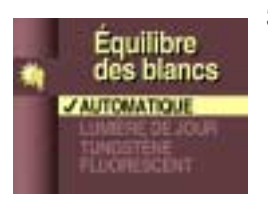

**3** Mettez en surbrillance le réglage de balance des blancs souhaité.

AUTOMATIQUE (par défaut)—corrige automatiquement la balance des blancs. Idéal pour les photos de tous les jours. LUMIÈRE DE JOUR—idéal pour les

photos prises sous un éclairage naturel. TUNGSTÈNE—corrige la tonalité orangée

des ampoules domestiques. Idéal pour les photos prises à l'intérieur, sans flash, sous ce type d'éclairage.

FLUORESCENT-corrige la tonalité verte des éclairages fluorescents. Idéal pour les photos prises à l'intérieur, sans flash, sous ce type d'éclairage.

**4** Appuyez sur le bouton Select (sélection) pour accepter les modifications et retourner à l'écran Menu.

**5** Appuyez sur Menu pour sortir de l'écran Menu.

Ce réglage est conservé jusqu'à ce que l'option Réinitialiser l'appareil photo soit réglée sur Oui (voir [page 50\)](#page-63-0).

## **Réglage d'un mode couleur**

Le réglage du mode couleur permet de contrôler les tons et l'ambiance des photos. Sélectionnez couleur, noir et blanc ou sépia. La prévisualisation de l'appareil photo affiche le réglage de couleur sélectionné.

- **1** Positionnez le cadran de sélection de mode sur Prise de vue  $\Box$  et appuyez sur Menu.
- **2** Mettez en surbrillance le menu Mode Couleur **de la puis appuyez** sur le bouton Select (sélection).

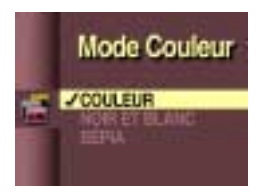

**3** Mettez en surbrillance le réglage de mode couleur souhaité.

COULEUR (par défaut)—pour les photos couleur.

NOIR ET BLANC—pour les photos noir et blanc.

SÉPIA-donne aux photos une tonalité ocre. Idéal pour prendre des photos d'aspect ancien.

Lorsque les réglages Noir et blanc ou Sépia sont sélectionnés, l'icône **entre la para**ît dans l'affichage de l'état.

- **4** Appuyez sur le bouton Select (sélection) pour accepter les modifications et retourner à l'écran Menu.
- **5** Appuyez sur Menu pour sortir de l'écran Menu.

Ce réglage est conservé jusqu'à ce que l'option Réinitialiser l'appareil photo soit réglée sur Oui (voir [page 50\)](#page-63-0).

## **Réglage de la qualité d'image**

Le réglage Qualité permet de sélectionner la résolution des images.

- **1** Positionnez le cadran de sélection de mode sur Prise de vue  $\Box$  et appuyez sur Menu.
- **2** Mettez en surbrillance le menu Qualité **de la partie de la province de la partie de la partie de la partie de la partie de la partie de la partie de la partie de la partie de la partie de la partie de la partie de la p** Select (sélection).

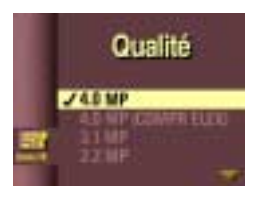

- **3** Mettez en surbrillance le réglage de qualité souhaité. La plus haute résolution est 4,0 MP, la plus faible est 1,0 MP. Consultez le tableau ci-dessous pour plus de détails.
- **4** Appuyez sur le bouton Select (sélection) pour accepter les modifications et retourner à l'écran Menu.
- **<sup>5</sup>** Appuyez sur Menu pour sortir de l'écran Menu.

Ce réglage est conservé jusqu'à ce que vous le changiez.

Les résolutions élevées produisent des images plus détaillées et des fichiers plus volumineux - parfaites pour les impressions de qualité photographique, mais elles occupent un espace plus important sur la carte COMPACTFLASH et peuvent prendre plus longtemps à transmettre par courrier électronique.

Les faibles résolutions produisent des images moins détaillées et des fichiers moins volumineux - elles s'affichent très bien à l'écran, occupent moins d'espace sur la carte et se transmettent rapidement par courrier électronique.

Voir [page 90](#page-103-0) pour savoir combien d'images peuvent être stockées sur les différentes cartes.

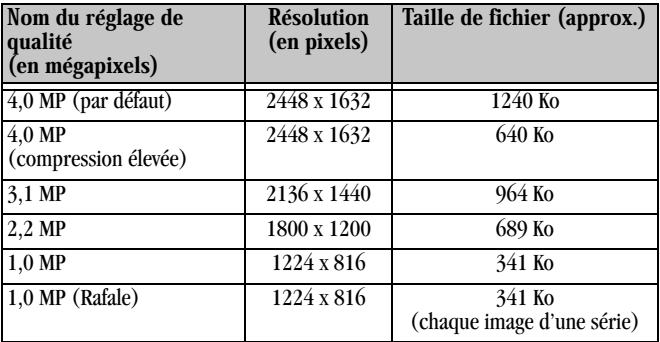

Voir [page 17](#page-30-0) pour savoir comment utiliser le réglage 1,0 MP (Rafale).

## **Réglage de la mesure de l'exposition**

Afin d'assurer une exposition correcte, l'appareil photo comporte trois systèmes de mesure permettant de mesurer la quantité de lumière entrant dans l'objectif de l'appareil : Uniforme, Centrée sujet et Point central.

- **1** Positionnez le cadran de sélection de mode sur Prise de vue  $\Box$  et appuyez sur Menu.
- **2** Mettez en surbrillance le menu Intégration de lumière **de la partie de la partie de la partie de la partie de la partie de la partie de la partie de la partie de la partie de la partie de la partie de la partie de la p** sur le bouton Select (sélection).

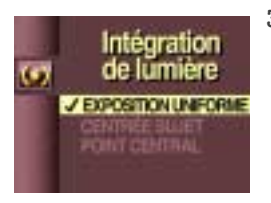

**3** Mettez en surbrillance le réglage de mesure de l'exposition souhaité.

#### EXPOSITION UNIFORME (par

défaut) - évalue les conditions d'éclairage de l'ensemble de la scène pour que l'exposition de la photo soit homogène. Idéal pour les photos normales.

**CENTRÉE SUJET—évalue les conditions** d'éclairage du sujet centré dans le viseur. Idéal pour les sujets en contre-jour.

POINT CENTRAL—analogue à la mesure Centrée sujet, mais la mesure est concentrée sur une zone plus réduite du sujet centré dans le viseur. Idéal pour obtenir une exposition exacte d'une zone spécifique de la photo.

- **4** Appuyez sur le bouton Select (sélection) pour accepter les modifications et retourner à l'écran Menu.
- **5** Appuyez sur Menu pour sortir de l'écran Menu. Ce réglage est conservé jusqu'à ce que l'option Réinitialiser l'appareil photo soit réglée sur Oui (voir [page 50\)](#page-63-0).

# **Réglage de la netteté de l'image**

Ce réglage permet de souligner ou de fondre les contours du sujet de votre photo.

- **1** Positionnez le cadran de sélection de mode sur Prise de vue  $\Box$  et appuyez sur Menu.
- **2** Mettez en surbrillance le menu Netteté **, qui appuyez** sur le bouton Select (sélection).

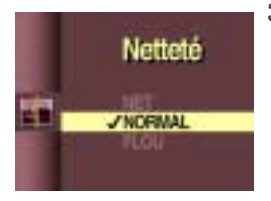

**3** Mettez en surbrillance le réglage de netteté souhaité.

NET—augmente le contraste des contours de l'image. Idéal pour améliorer la clarté de l'image, ou si vous souhaitez ultérieurement recadrer ou rogner des zones spécifiques de l'image.

NORMAL (par défaut)—à utiliser lorsqu'il n'est pas nécessaire d'ajouter des effets spéciaux. Idéal pour les photos de tous les jours.

FLOU—adoucit les contours de l'image en créant un effet de « flou artistique ». Idéal pour les portraits.

- **4** Appuyez sur le bouton Select (sélection) pour accepter les modifications et retourner à l'écran Menu.
- **5** Appuyez sur Menu pour sortir de l'écran Menu.

Ce réglage est conservé jusqu'à ce que l'option Réinitialiser l'appareil photo soit réglée sur Oui (voir [page 50\)](#page-63-0).

## **Réglage de la vitesse ISO**

Le réglage ISO permet de contrôler la sensibilité de l'appareil à la lumière. Utilisez une valeur ISO faible pour les scènes très lumineuses, et une valeur élevée pour les scènes sombres.

- **1** Positionnez le cadran de sélection de mode sur Prise de vue  $\Box$  et appuyez sur Menu.
- **2** Mettez en surbrillance le menu Vitesse ISO **[91]**, puis appuyez sur le bouton Select (sélection).

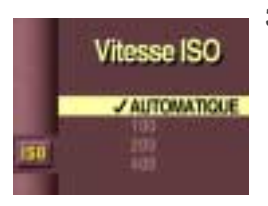

**3** Mettez en surbrillance le réglage de vitesse ISO souhaité.

AUTOMATIQUE (par défaut)—l'appareil photo sélectionne automatiquement une vitesse en fonction de la luminosité de la scène. Idéal pour les photos normales.

ISO 100-idéal pour les photos en plein soleil, lorsque des détails extrêmement précis sont souhaités. Excellent pour les portraits ou les scènes de nature.

ISO 200—idéal pour les ciels nuageux, couverts. Idéal lorsque vous désirez accroître la vitesse sans nuire à la qualité de l'image.

ISO 400—idéal pour les photos prises au crépuscule ou la nuit sans que le flash ne puisse être utilisé ; excellent pour les événements sportifs lorsque vous désirez saisir l'action et pour les photos en intérieur, avec ou sans flash.

Lorsqu'un réglage autre qu'Auto est<br>sélectionné, l'icône **150** apparaît dans l'affichage de l'état.

- **4** Appuyez sur le bouton Select (sélection) pour accepter les modifications et retourner à l'écran Menu.
- **5** Appuyez sur Menu pour sortir de l'écran Menu.

Ce réglage est conservé jusqu'à ce que l'option Réinitialiser l'appareil photo soit réglée sur Oui (voir [page 50\)](#page-63-0).

## **Réglage de la vitesse d'obturation**

Utilisez le réglage Auto pour laisser l'appareil photo choisir automatiquement la vitesse d'obturation. Ou choisissez une vitesse d'obturation entre 0,7 et 16 secondes, pour des expositions plus longues lors de la prise d'images dans de faibles conditions d'éclairage, sans flash.

- **1** Positionnez le cadran de sélection de mode sur Prise de vue  $\Box$  et appuyez sur Menu.
- **2** Mettez en surbrillance le menu Vitesse d'obturation **de la**, puis appuyez sur le bouton Select (sélection).

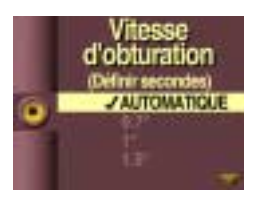

**3** Mettez en surbrillance le réglage de vitesse d'obturation souhaité.

AUTOMATIQUE (par défaut)—l'appareil photo règle la vitesse d'obturation en fonction des conditions d'éclairage.

0.7 à 16 s—utilisez un trépied pour éviter de faire bouger l'appareil photo.

*Si vous sélectionnez une vitesse d'obturation entre 0,7 et 16 secondes, l'icône (Exposition longue durée) apparaît dans l'affichage de l'état.*

- **4** Appuyez sur le bouton Select (sélection) pour accepter les modifications et retourner à l'écran Menu.
- **5** Appuyez sur Menu pour sortir de l'écran Menu. Ce réglage est conservé jusqu'à ce que l'option Réinitialiser l'appareil photo soit réglée sur Oui (voir [page 50\)](#page-63-0).

## **Horodatage des photos**

Utilisez le réglage Horodateur pour inscrire la date, ou la date et l'heure, dans l'angle inférieur droit de l'image.

- REMARQUE : Ce réglage est idéal pour indiquer le moment où la photo a été prise, par exemple lors d'un anniversaire ou pour une déclaration de sinistre.
- **1** Assurez-vous que l'horloge de l'appareil photo indique la date et l'heure correctes (voir [page 8\)](#page-21-0).
- **2** Positionnez le cadran de sélection de mode sur Prise de vue  $\Box$  et appuyez sur Menu.
- **3** Mettez en surbrillance le menu Horodateur , puis appuyez sur le bouton Select (sélection).

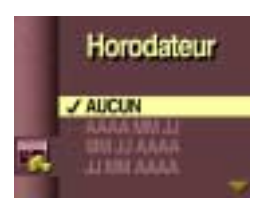

- **4** Mettez en surbrillance l'option d'horodatage souhaitée (aaaa=année, mm=mois, ji=jour, hh=heure, mm=minute). Le réglage par défaut est Aucun.
- **5** Appuyez sur le bouton Select (sélection) pour accepter les modifications et retourner à l'écran Menu.
- **<sup>6</sup>** Appuyez sur Menu pour sortir de l'écran Menu.

*La date et l'heure auxquelles votre prochaine photo sera prise seront indiquées dans l'angle inférieur droit de la photo.*

Ce réglage est conservé jusqu'à ce que l'option Réinitialiser l'appareil photo soit réglée sur Oui (voir [page 50\)](#page-63-0).

# **4 Visualisation des images**

Positionnez le cadran de sélection de mode sur Visualisation  $\Box$  pour examiner et manipuler les images stockées sur la carte COMPACTFLASH de l'appareil photo.

Vous pouvez afficher en plein écran chaque image stockée sur la carte de l'appareil photo sur l'écran à cristaux liquides ou utiliser la fonction « bande de film » pour afficher et sélectionner jusqu'à trois images miniatures à la fois.

REMARQUE : ceci est idéal pour faire découvrir à vos amis les images mémorisées dans l'appareil photo, ou pour vérifier les images avant de les transférer ou de les imprimer.

## **Affichage des images plein écran**

**1** Positionnez le cadran de sélection de mode sur Visualisation  $\Box$ . *La dernière photo apparaît sur l'écran à cristaux liquides avec son numéro et les icônes suivantes, si elles ont été activées. Index, Ordre d'impression et Protection.*

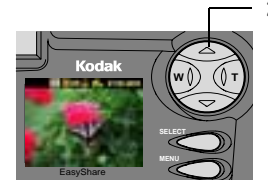

- **2** Utilisez le bouton à 4 positions pour naviguer parmi les images.
	- avant T
	- W arrière
	- $\Box$  première image
	- $\blacktriangledown$  dernière image

### **Affichage des images sur une bande de film**

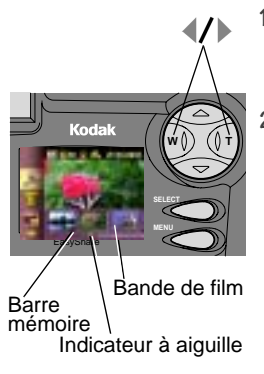

- **1** Positionnez le cadran de sélection de mode sur Visualisation  $\Box$ , puis appuyez sur le bouton Menu pour afficher la bande de film.
- **2** Appuyez sur les boutons fléchés  $\langle \rangle$  pour faire défiler la bande de film. Pour un défilement continu, maintenez enfoncé un bouton fléché. Pour un défilement rapide, appuyez sur le bouton Select (sélection) tout en maintenant un bouton fléché enfoncé.

L'écran à cristaux liquides est actualisé avec la nouvelle image actuelle lorsque vous relâchez le bouton fléché.

La section sombre de la barre mémoire représente la partie de la carte qui est remplie. L'indicateur à aiguille indique la position de l'image sur la carte.

**3** Appuyez sur Menu pour sortir de la bande de film.

### **Agrandissement des images**

Utilisez la fonction d'agrandissement pour agrandir une partie spécifique d'une image. Cette fonction vous permet d'effectuer un agrandissement de deux ou quatre fois supérieur au niveau normal.

- REMARQUE : cette fonction est idéale pour contrôler les détails et vérifier la netteté de la mise au point des photos.
- **1** Positionnez le cadran de sélection de mode sur Visualisation  $\geq$  et appuyez sur Menu.
- 2 Appuyez sur un bouton fléché  $\langle \rangle$  pour afficher l'image à agrandir.
- **3** Mettez en surbrillance le menu Agrandir **C**, puis appuyez sur le bouton Select (sélection).

Appuyez pour faire défiler

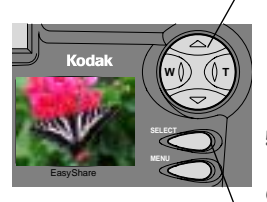

Appuyez pour agrandir

**4** Appuyez une fois sur le bouton Select (sélection) pour agrandir l'image 2x ou deux fois pour l'agrandir 4x.

*L'image agrandie, accompagnée du niveau d'agrandissement, apparaît sur l'écran à cristaux liquides.*

- **5** Utilisez les boutons  $\triangle$   $\blacktriangleright$   $\blacktriangleright$  pour naviguer vers différentes parties de l'image.
- **6** Appuyez sur le bouton Select (sélection) pour sortir du mode Agrandir.
- **7** Appuyez sur Menu pour sortir de l'écran Menu.

## **Suppression des images**

Utilisez la fonction de suppression pour supprimer rapidement une ou toutes les images de la carte COMPACTFLASH.

REMARQUE : supprimez des images pour libérer de la mémoire sur la carte.

- **1** Positionnez le cadran de sélection de mode sur Visualisation  $\Box$  et appuyez sur Menu.
- **2** Appuyez sur un bouton fléché  $\langle \rangle$  pour afficher l'image à supprimer.
- **3** Mettez en surbrillance le menu Supprimer **de la survey survey sur le** bouton Select (sélection).

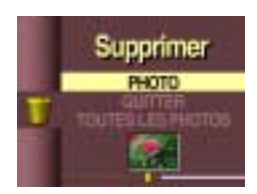

**4** Mettez en surbrillance le réglage de suppression souhaité.

PHOTO-supprime l'image sélectionnée.

**QUITTER (par défaut)**—vous renvoie à l'écran principal.

**TOUTES LES PHOTOS**—supprime toutes les images de la carte. Utilisez la bande de film pour visualiser les images avant de les supprimer.

Les images protégées ne sont pas supprimées. Voir [page 36](#page-49-0) pour savoir comment annuler la protection.

- **5** Appuyez sur le bouton Select (sélection).
- **6** Appuyez sur Menu pour sortir de l'écran Menu.

### <span id="page-49-0"></span>**Protection des images**

Utilisez la fonction de protection pour éviter que des images spécifiques ne soient supprimées accidentellement de la carte COMPACTFLASH.

- **1** Positionnez le cadran de sélection de mode sur Visualisation  $\geq$  et appuyez sur Menu.
- **2** Appuyez sur un bouton fléché  $\langle \rangle$  pour afficher l'image à protéger.
- **3** Mettez en surbrillance le menu Protéger **de la puis appuyez** sur le bouton Select (sélection).

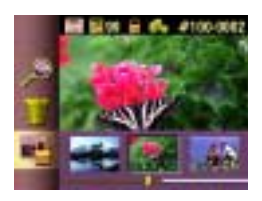

**4** Appuyez sur le bouton Select (sélection) pour protéger l'image.

*L'icône de protection apparaît à côté de l'image protégée sur l'écran à cristaux liquides.*

- **5** Appuyez à nouveau sur le bouton Select (sélection) pour supprimer la protection de l'image.
- **<sup>6</sup>** Appuyez sur Menu pour sortir de l'écran Menu.

### **Exécution d'un diaporama**

Utilisez la fonction de diaporama pour afficher automatiquement les images sur l'écran à cristaux liquides, à intervalle réglable. Vous pouvez également présenter un diaporama sur tout périphérique vidéo comportant une entrée vidéo, tel qu'un téléviseur, un moniteur ou un projecteur numérique. La fonction de diaporama n'est pas disponible lorsqu'une seule image est stockée sur la carte COMPACTFLASH.

REMARQUE : cette fonction est idéale pour présenter vos images lors de rencontres entre amis ou de réunions professionnelles.

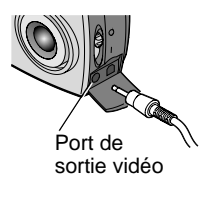

Si vous présentez le diaporama sur un périphérique vidéo externe, suivez les instructions ci-dessous pour brancher le câble vidéo.

O Branchez l'extrémité appropriée du câble vidéo (inclus avec l'appareil) dans le port de sortie vidéo de l'appareil. Branchez l'autre extrémité dans le port d'entrée vidéo du périphérique externe (téléviseur, magnétoscope, moniteur, projecteur numérique).

 $\bigcirc$  Consultez le guide d'utilisation du téléviseur ou du périphérique vidéo en question pour obtenir des détails sur la configuration de l'entrée vidéo.

**1** Positionnez le cadran de sélection de mode sur Visualisation  $\Box$  et appuyez sur Menu.

**2** Mettez en surbrillance le menu Diaporama , puis appuyez sur le bouton Select (sélection).

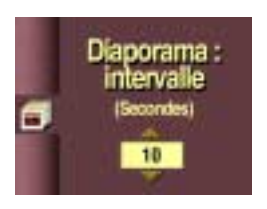

- **3** Appuyez sur le bouton Select (sélection) pour afficher l'écran Diaporama : intervalle.
- 4 Utilisez les boutons fléchés  $\rightarrow \sim$  pour sélectionner la durée d'affichage de chaque image sur l'écran à cristaux liquides (5 à 99 secondes).
- **5** Appuyez sur le bouton Select (sélection) pour lancer le diaporama.
- **6** Appuyez à nouveau sur ce bouton pour annuler le diaporama.

# <span id="page-51-0"></span>**Sélection d'images pour une impression automatique**

Utilisez la fonction Ordre d'impression pour sélectionner le nombre d'impressions, et les images spécifiques qui doivent être imprimées automatiquement sur KODAK Personal Picture Maker, ou toute autre imprimante à impression directe.

REMARQUE : cette fonction permet d'imprimer plus rapidement les images. Lorsque la carte COMPACTFLASH est insérée dans une imprimante acceptant les ordres d'impression, seules les images sélectionnées pour l'impression sont imprimées.

- **1** Positionnez le cadran de sélection de mode sur Visualisation  $\Box$  et appuyez sur Menu.
- **2** Appuyez sur un bouton fléché  $\langle \rangle$  pour afficher l'image à sélectionner pour l'impression.
- **3** Mettez en surbrillance le menu Ordre d'impression **de la passa appuyez** sur le bouton Select (sélection).

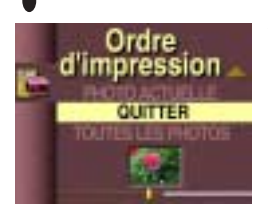

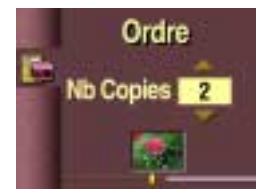

**4** Mettez en surbrillance le réglage d'ordre d'impression souhaité.

ANNULER ORDRE-annule tout l'ordre d'impression de la carte.

INDEX-commande une planche-contact comportant l'image miniature de chaque image de la carte.

PHOTO ACTUELLE—commande l'image actuellement sélectionnée.

QUITTER—vous renvoie à l'écran principal.

TOUTES LES PHOTOS—sélectionne toutes les images de la carte. La bande de film apparaît en bas de l'écran à cristaux liquides pour vous rappeler que toutes les images sont affectées.

**5** Si vous sélectionnez Annuler ordre ou Index, un écran apparaît et vous invite à confirmer votre choix. Répondez Oui ou Non.

Si vous sélectionnez Photo actuelle ou Toutes les photos, l'écran Nb Copies apparaît. Appuyez sur un bouton fléché **A/v** pour sélectionner le nombre d'impressions souhaité (0 à 99). Sélectionnez zéro (0) pour annuler l'ordre d'impression de la photo en question.

**6** Appuyez sur le bouton Select (sélection).

*L'icône d'ordre d'impression apparaît sur l'écran à cristaux liquides avec les images marquées pour l'impression.*

- **7** Appuyez sur le bouton Select (sélection).
- **<sup>8</sup>** Appuyez sur Menu pour sortir de l'écran Menu.

### **Affichage des informations relatives aux images**

La fonction d'informations sur les images permet d'afficher des données spécifiques à chaque image enregistrée sur la carte COMPACTFLASH de l'appareil photo. Ces informations comprennent notamment le numéro de l'image, la date et l'heure auxquelles la photo a été prise et les réglages utilisés lors de la prise d'image.

- **1** Positionnez le cadran de sélection de mode sur Visualisation  $\Box$  et appuyez sur Menu.
- **2** Appuyez sur un bouton fléché  $\langle \rangle$  pour afficher une image.
- **3** Mettez en surbrillance le menu Info sur Images  $\mathbf{r}_1$ , puis appuyez sur le bouton Select (sélection).

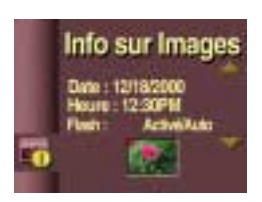

4 Utilisez les boutons  $\triangle/\nabla$  pour faire défiler les informations relatives à l'image.

*Les informations relatives aux images affichées sur l'écran à cristaux liquides sont en lecture seule.*

**5** Appuyez sur le bouton Select (sélection) pour sortir du menu Info sur Images.

# **5 Installation des logiciels**

Avant de transférer vos images de l'appareil photo vers l'ordinateur, veillez à installer les logiciels KODAK Images sur CD.

Utilisateurs de MACINTOSH OS X, consultez la remarque de la [page 42](#page-55-0) avant d'installer les logiciels.

### <span id="page-54-0"></span>**Installer les logiciels**

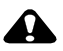

#### **ATTENTION :**

Ne connectez pas l'appareil photo ou la station d'accueil KODAK EASYSHARE à l'ordinateur lorsque vous installez le logiciel ou l'installation risque d'échouer.

- **1** Avant de procéder, fermez toutes les applications logicielles en cours d'exécution sur l'ordinateur.
- **2** Introduisez le CD des logiciels KODAK Images dans le lecteur de CD-ROM.
- **3** Installez les logiciels :

Sur un système WINDOWS—habituellement, la première fenêtre d'installation apparaît automatiquement. Si elle n'apparaît pas, choisissez Exécuter dans le menu Démarrer et tapez la lettre du lecteur contenant le CD, puis \setup.exe. Par exemple : d:\setup.exe.

Sur un système MACINTOSH—cliquez sur Continuer dans la fenêtre d'installation qui apparaît automatiquement.

**4** Suivez les instructions qui s'affichent à l'écran pour installer les logiciels. Si vous y êtes invité, redémarrez l'ordinateur à la fin de l'installation.

Pour installer toutes les applications contenues sur le CD, sélectionnez l'option « Par défaut » à l'invite.

Pour installer seulement certaines applications, sélectionnez l'option « Personnalisé » à l'invite. Pour une description des applications contenues sur le CD, voir [page 43](#page-56-0).

REMARQUE : prenez quelques minutes pour inscrire électroniquement votre appareil photo et vos logiciels d'application lorsque vous y êtes invité. Une connexion à votre fournisseur de service Internet est nécessaire pour pouvoir s'inscrire électroniquement.

#### <span id="page-55-1"></span><span id="page-55-0"></span>**Remarque destinée aux utilisateurs de MACINTOSH OS X**

N'installez pas le logiciel de connexion de l'appareil photo KODAK ni le logiciel de transfert d'images KODAK - MACINTOSH OS X est livré avec une application de saisie d'images possédant les mêmes fonctionnalités que ces deux logiciels. Ces deux logiciels ne sont pas nécessaires, et ne pourront pas être exécutés sur MACINTOSH OS X. L'application de saisie d'images de MACINTOSH OS X est lancée automatiquement lorsque l'appareil photo est connecté à l'ordinateur à l'aide d'un câble USB ou de la station d'accueil pour appareil photo KODAK EASYSHARE.

Optionnellement, installez le logiciel KODAK Images - Vous pouvez installer le logiciel KODAK Images afin de visualiser, de modifier et de partager des images. Le logiciel KODAK Images peut être installé et exécuté sous MACINTOSH OS X en mode Classique. Le mode Classique de MACINTOSH OS X lance le système d'exploitation OS 9 et exécute l'application dans cet environnement. OS 9 démarre automatiquement à l'ouverture du logiciel KODAK Images.

## <span id="page-56-0"></span>**Logiciels fournis avec l'appareil photo**

Les logiciels KODAK Images sur CD incluent les applications suivantes, qui vous permettent d'accéder, de transférer et de vous amuser avec vos images numériques. Votre CD peut comporter des logiciels supplémentaires qui ne sont pas mentionnés ici.

Pour obtenir des informations détaillées sur l'utilisation des applications, consultez l'aide en ligne fournie avec chacune d'elles.

### **Logiciel de transfert d'images KODAK**

Transfère automatiquement vos images de l'appareil photo vers l'ordinateur, puis organise et renomme vos fichiers. Pour plus d'informations, consultez la [page 54](#page-67-0).

### **Logiciel KODAK Images**

Après avoir transféré vos images vers l'ordinateur, utilisez le logiciel KODAK Images pour :

- ! Visualiser et partager vos images.
- ! Ajouter des effets spéciaux, réaliser un diaporama personnalisé, éliminer les yeux rouges, recadrer et faire pivoter vos images, et plus encore.
- $\bigcirc$  Imprimer sur votre imprimante personnelle
- ! Envoyer vos images par courrier électronique à votre famille et à vos amis.

### **Logiciel de connexion de l'appareil photo KODAK**

Le logiciel de connexion de l'appareil photo KODAK affiche l'appareil photo en tant que lecteur amovible sur votre ordinateur. Accédez aux images de votre appareil photo comme s'il s'agissait du contenu d'un lecteur amovible quelconque, pour transférer, copier, déplacer, renommer ou supprimer les images. Pour plus d'informations, consultez [Transfert manuel des images](#page-69-0) à la [page 56](#page-69-0).

## **Configuration nécessaire de l'ordinateur**

Pour effectuer des transferts d'images et des modifications dans des délais raisonnables, nous recommandons la configuration minimale suivante :

#### **Configuration nécessaire pour les systèmes WINDOWS**

- ! PC conçu pour WINDOWS 98, 98 SE, ME, 2000 ou XP
- ! Processeur de 200 MHz
- $\bigcirc$  RAM  $\cdot$

48 Mo minimum (96 Mo recommandés) pour WINDOWS 98, 98SE, ME 64 Mo minimum (128 Mo recommandés) pour WINDOWS 2000 ou XP

- $\bigcirc$  270 Mo d'espace disque disponible
- ! Lecteur de CD-ROM
- $\bigcirc$  Port USB disponible
- $\bigcirc$  Affichage couleur avec une résolution minimale de 800 x 600 pixels, 65536 couleurs (16 bits) ou Couleurs vraies (24 bits) recommandées

#### **Configuration nécessaire pour les systèmes MACINTOSH**

- O Ordinateur MACINTOSH PowerPC
- $\bigcirc$  MACINTOSH OS 8.6, 9.x, X
- $\bigcirc$  64 Mo de RAM disponible
- $\bigcirc$  100 Mo d'espace disque disponible
- ! Lecteur de CD-ROM
- O Port USB intégré ou lecteur de cartes COMPACTFLASH
- $\bigcirc$  Affichage couleur avec une résolution minimale de 800 x 600 pixels : milliers ou millions de couleurs recommandés

# **6 Personnalisation de l'appareil photo**

Positionnez le cadran de sélection de mode sur Configuration  $\mathbb{R}$  pour personnaliser les réglages de l'appareil photo selon vos préférences personnelles.

### **Sélection d'un réglage d'économie d'énergie**

La fonction d'économie d'énergie est conçue pour équilibrer la consommation de la batterie par rapport à la performance de l'appareil photo. Voir [page 87](#page-100-0) pour savoir comment les réglages affectent la performance de l'appareil photo.

- **1** Positionnez le cadran de sélection de mode sur Configuration  $\mathbb{R}$ .
- **2** Mettez en surbrillance le menu Économie d'énergie  $\mathbf{F}$ , puis appuyez sur le bouton Select (sélection).

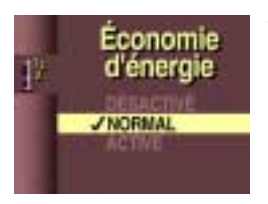

**3** Mettez en surbrillance le réglage d'économie d'énergie souhaité.

> DÉSACTIVÉ—la performance de l'appareil photo a priorité sur la consommation de la batterie. Idéal lorsque l'autonomie de la batterie n'est pas une priorité.

NORMAL (par défaut)—la consommation de la batterie et la performance de l'appareil photo sont optimisées de façon équilibrée. Idéal pour une utilisation de tous les jours.

ACTIVÉ—l'autonomie de la batterie a priorité sur la performance de l'appareil photo. Idéal lorsque vous ne disposez que d'une seule batterie ou d'un seul jeu de piles.

**4** Appuyez sur le bouton Select (sélection).

Ce réglage est conservé jusqu'à ce que vous le changiez.

### **Réglage du comportement du zoom numérique**

Le zoom numérique procure un grossissement trois fois (3x) supérieur à celui du zoom optique. Vous pouvez spécifier comment se comporte le zoom numérique lorsque vous appuyez sur le T (Téléobjectif) du bouton fléché à 4 positions, au-delà de la limite du zoom optique.

Voir [page 20](#page-33-0) pour savoir comment utiliser le zoom numérique.

- **1** Positionnez le cadran de sélection de mode sur Configuration  $\mathbb{R}$ .
- **2** Mettez en surbrillance le menu Zoom numérique **42**, puis appuyez sur le bouton Select (sélection).

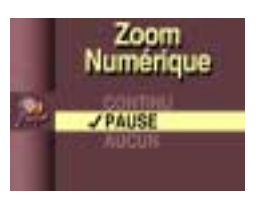

**<sup>3</sup>** Mettez en surbrillance le réglage de zoom numérique souhaité.

CONTINU-passe directement du téléobjectif optique au zoom numérique sans s'arrêter. Idéal pour une transition rapide entre le zoom optique et le zoom numérique.

PAUSE (par défaut)—le zoom s'arrête entre la limite du zoom optique (2x) et le début du zoom numérique.

Pour utiliser le réglage Pause, appuyez sur le T (Téléobjectif) du bouton à  $\overline{4}$  positions jusqu'à sa position la plus éloignée, limite du zoom optique. Relâchez le bouton, puis rebasculez-le immédiatement vers la position T.

AUCUN-désactive le zoom numérique.

**4** Appuyez sur le bouton Select (sélection).

Ce réglage est conservé jusqu'à ce que vous le changiez.

# **Réglage du signal sonore de l'appareil photo**

L'appareil photo émet des signaux sonores (bips) pour vous signaler que certaines fonctions sont exécutées. Vous pouvez régler l'appareil pour qu'il émette un signal sonore pour la plupart des fonctions, certaines fonctions ou aucune.

- REMARQUE : réglez les signaux sonores de l'appareil photo sur DÉSACTIVÉ lorsque vous devez prendre des photos sans faire de bruit, lors d'un mariage ou d'une représentation théâtrale, par exemple.
- **1** Positionnez le cadran de sélection de mode sur Configuration  $\mathbb{R}$ .
- **2** Mettez en surbrillance le menu Signal sonore **1**, puis appuyez sur le bouton Select (sélection).

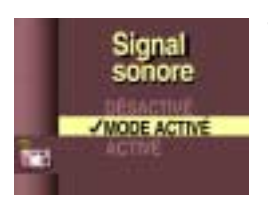

**3** Mettez en surbrillance le réglage de signal sonore souhaité.

DÉSACTIVÉ—l'appareil photo n'émet aucun son.

MODE ACTIVE (par défaut)—l'appareil émet un signal uniquement lorsque le bouton de l'obturateur est enfoncé ou lors d'avertissements.

ACTIVÉ—l'appareil émet des signaux pour la plupart des fonctions, autant que possible.

**4** Appuyez sur le bouton Select (sélection).

Ce réglage est conservé jusqu'à ce que vous le changiez.

## **Réglage de la sortie vidéo**

La fonction Sortie Vidéo vous permet d'adapter le signal de sortie vidéo de l'appareil photo à la norme en vigueur dans votre pays.

- **1** Positionnez le cadran de sélection de mode sur Configuration  $\mathbb{R}$ .
- **2** Mettez en surbrillance le menu Sortie Vidéo **, puis appuyez** sur le bouton Select (sélection).

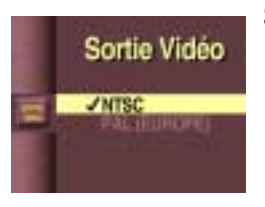

**3** Mettez en surbrillance le réglage de sortie vidéo souhaité.

NTSC (par défaut)—norme appliquée dans la plupart des pays, sauf en Europe. Les États-Unis et le Japon utilisent la norme NTSC.

PAL (EUROPE)-norme appliquée dans les pays européens.

**4** Appuyez sur le bouton Select (sélection). Ce réglage est conservé jusqu'à ce que vous le changiez.

## **Sélection d'une langue**

La fonction Langue vous permet d'afficher les menus et les messages dans différentes langues.

REMARQUE : le menu Langue n'est pas disponible dans certains pays. Ces appareils photo doivent être utilisés dans la langue installée à l'usine uniquement.

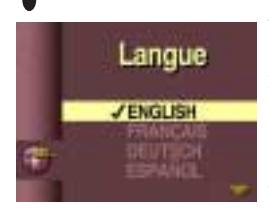

- **1** Positionnez le cadran de sélection de mode sur Configuration **BV**.
- **2** Mettez en surbrillance le menu Langue

, puis appuyez sur le bouton Select (sélection).

- **3** Mettez en surbrillance le réglage de langue souhaité.
- **4** Appuyez sur le bouton Select (sélection). Ce réglage est conservé jusqu'à ce que vous le changiez.

## **Formatage de la carte COMPACTFLASH**

Il se peut que vous deviez formater la carte si elle se dégrade. Dans ce cas, un message d'erreur apparaît sur l'écran à cristaux liquides. Pour consulter les messages d'erreur, voir [page 75.](#page-88-0)

- **1** Positionnez le cadran de sélection de mode sur Configuration  $\mathbb{R}$ .
- **2** Mettez en surbrillance le menu Format , puis appuyez sur le bouton Select (sélection).

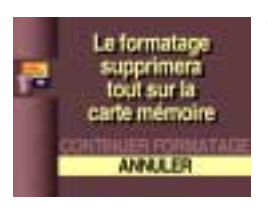

**3** Mettez en surbrillance le réglage de formatage souhaité.

CONTINUER FORMATAGE—efface toutes les données se trouvant sur la carte et formate la carte pour son utilisation dans l'appareil photo.

ANNULER (par défaut)—quitte sans faire de modifications.

**4** Appuyez sur le bouton Select (sélection).

## **ATTENTION :**

Le formatage efface toutes les données de la carte, y compris les images protégées. Le retrait de la carte au cours du formatage peut endommager cette dernière.

## <span id="page-63-0"></span>**Réinitialisation de l'appareil photo**

La fonction Réinitialiser l'appareil photo permet de rétablir les valeurs usine par défaut de la plupart des réglages de prise de vue, chaque fois que l'appareil photo est mis hors tension. Voir [page 86](#page-99-0) pour consulter la liste des réglages usine par défaut.

- Positionnez le cadran de sélection de mode sur Configuration **EV**.
- **2** Mettez en surbrillance le menu Réinit. appareil photo , puis appuyez sur le bouton Select (sélection).

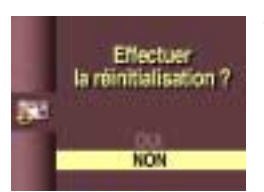

**3** Mettez en surbrillance le réglage de réinitialisation souhaité.

Oui-la plupart des réglages de prise de vue sont rétablis à leur valeur usine par défaut chaque fois que l'appareil photo est mis hors tension.

Non (par défaut)—les réglages personnalisés sont conservés lorsque l'appareil photo est mis hors tension.

**4** Appuyez sur le bouton Select (sélection). Ce réglage est conservé jusqu'à ce que vous le changiez.

### **Affichage des informations relatives à l'appareil photo**

Utilisez la fonction À propos de... pour trouver le nom, le modèle et la version du micrologiciel (logiciel interne) de l'appareil photo. Ces informations sont particulièrement utiles si vous devez appeler le service clientèle.

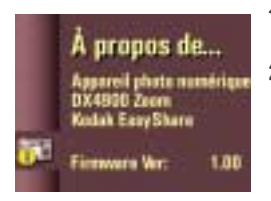

- **1** Positionnez le cadran de sélection de mode sur Configuration  $\mathbb{R}$ .
- **2** Mettez en surbrillance le menu À propos de... **b**, puis appuyez sur le bouton Select (sélection).

*Les informations qui s'affichent sont en lecture seule.*

**3** Appuyez sur le bouton Select (sélection).

Voir [page 93](#page-106-0) pour savoir comment mettre à jour l'appareil photo avec le micrologiciel le plus récent.

 $\blacktriangle$ 

# **7 Utilisation des images sur l'ordinateur**

Transférez vos images sur l'ordinateur et découvrez les possibilités de l'imagerie numérique à votre disposition.

## **Avant de transférer les images**

Avant de transférer les images de l'appareil photo vers l'ordinateur, assurezvous d'avoir installé les logiciels KODAK Images sur CD ([page 41](#page-54-0)).

Utilisateurs de MACINTOSH OS X, consultez la remarque de la [page 42](#page-55-1) avant d'installer le logiciel.

### <span id="page-66-0"></span>**Connexion à votre ordinateur**

Vous pouvez transférer les images de l'appareil photo vers l'ordinateur à l'aide du câble USB fourni ou de la station d'accueil pour appareil photo KODAK EASYSHARE.

#### **Connexion à l'aide du câble USB**

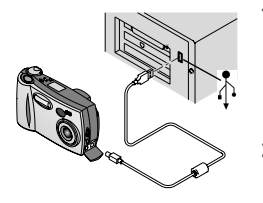

Branchez l'extrémité étiquetée ( $\hat{\phi}$ ) du câble USB dans le port USB étiqueté de votre ordinateur.

Si le port n'est pas étiqueté, consultez le guide d'utilisation de votre ordinateur.

- **2** Branchez l'autre extrémité du câble USB dans le port USB étiqueté de l'appareil photo.
- **3** Mettez l'appareil photo sous tension.

# Connexion à la station d'accueil pour appareil photo<br>KODAK EASYSHARE

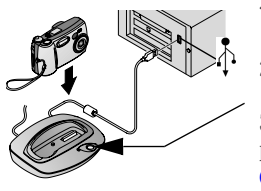

- **1** Ouvrez le volet de connexion situé sur la base de l'appareil photo.
- **2** Placez l'appareil photo dans la station d'accueil pour appareil photo.
- **3** Appuyez sur le bouton de connexion.

Pour plus d'informations, consultez le [Chapitre 8, Utilisation de la station d'accueil](#page-72-0)  [pour appareil photo KODAK EASYSHARE.](#page-72-0)

REMARQUE : vous pouvez également utiliser un lecteur de cartes COMPACTFLASH KODAK pour transférer vos images. Contactez un reven[deur de produits KODAK ou visitez notre site Web à](http://www.kodak.com/go/easyshareaccessories) l'adresse

<http://www.kodak.com/go/easyshareaccessories>.

### <span id="page-67-0"></span>**Transfert des images**

Le logiciel de transfert d'images KODAK s'ouvre automatiquement sur votre ordinateur lorsque vous avez effectué la connexion comme indiqué dans la section précédente, [Connexion à votre ordinateur](#page-66-0).

**Bienvenue dans le logiciel** de transfert d'images Kodak

#### **Transfert sur un système WINDOWS**

 $\bigcirc$  Pour transférer les images vers l'ordinateur avec les réglages actuels, cliquez sur Transférer maintenant .

*Vos images sont transférées à l'emplacement suivant par défaut de votre ordinateur : C:\Kodak Pictures.*

! Pour modifier les options de transfert par défaut, cliquez sur Configuration **avant de cliquer sur Transférer maintenant.** 

#### **Transfert sur un système MACINTOSH**

! Sélectionnez la case d'option Transfert automatique, puis cliquez sur Transfert.

*Transfert automatique copie toutes les images de l'emplacement de stockage des images vers l'ordinateur en utilisant les réglages actuels.*

 $\bigcirc$  Ou bien, sélectionnez la case d'option Transfert guidé, puis cliquez sur Transfert.

*Transfert guidé permet de visualiser chaque image, de leur donner un nom et de sélectionner un dossier de destination sur l'ordinateur.*

# **Désactivation du démarrage automatique du logiciel KODAK Images**

Si vous ne souhaitez pas que le logiciel de transfert d'images ou le logiciel Images démarrent automatiquement, vous pouvez contourner la fonction de démarrage automatique. Pour plus d'informations sur cette fonction et l'utilisation du logiciel de transfert d'images, consultez l'aide en ligne.

Sur un système WINDOWS—cliquez avec le bouton droit sur l'icône Transfert d'images de la barre des tâches, puis sélectionnez *Aide*.

Sur un système MACINTOSH—cliquez sur l'icône Aide (?) dans la fenêtre de l'application.

### **Traitement de vos images**

Une fois que vos images ont été transférées, le logiciel de transfert d'images se ferme et le logiciel KODAK Images s'ouvre.

Avec le logiciel KODAK Images vous pouvez :

- ! Ajouter des effets spéciaux à vos images, éliminer les yeux rouges, recadrer et faire pivoter les images.
- ! Imprimer sur votre imprimante personnelle.

 $\bigcirc$  Envoyer des images par courrier électronique à votre famille et à vos amis. Consultez l'aide en ligne du logiciel KODAK Images pour obtenir plus d'informations sur l'utilisation du logiciel.

### <span id="page-69-0"></span>**Transfert manuel des images**

Le logiciel de connexion de l'appareil photo KODAK vous permet d'accéder directement aux images de votre appareil photo pour : afficher et parcourir des miniatures de vos images, copier toutes les images ou les images sélectionnées sur votre ordinateur, ouvrir une image directement dans des applications tierces, supprimer des images d'un emplacement de stockage, formater la carte COMPACTFLASH et afficher les informations d'une image donnée.

Connectez votre appareil photo à l'ordinateur [\(page 53\)](#page-66-0) et accédez à vos images en procédant comme suit :

### **Sur un système WINDOWS**

- $\bigcirc$  Lorsque vous connectez votre appareil photo à l'ordinateur ([page 53](#page-66-0)), l'appareil photo apparaît dans la fenêtre Poste de travail en tant qu'icône de lecteur amovible.
- ! Double-cliquez sur l'icône de l'appareil photo dans la fenêtre Poste de travail.
- ! La fenêtre de l'appareil photo s'ouvre et affiche le dossier DCIM. Pour afficher les fichiers image, double-cliquez sur le dossier DCIM, puis sur le dossier 100K4900.

### **Sur un système MACINTOSH**

- ! La carte s'affiche en tant qu'icône sur le bureau.
- $\bigcirc$  Si l'icône ne s'affiche pas, mettez l'appareil photo hors tension et rallumezle.

Voir [page 92](#page-105-0) pour les informations concernant les noms et emplacements d'images.

# **Aide en ligne du logiciel de connexion de l'appareil photo KODAK**

Pour plus d'informations sur l'utilisation du logiciel de connexion de l'appareil photo, consultez l'aide en ligne.

Sur un système WINDOWS—cliquez avec le bouton droit sur l'icône de l'appareil photo dans la fenêtre Poste de travail, puis sélectionnez Aide de l'appareil photo.

Sur un système MACINTOSH—dans la barre de menus du Finder, choisissez Appareil photo  $\rightarrow$  Aide de l'appareil photo.

### **Impression des images**

Choisissez la méthode que vous préférez pour obtenir des tirages durables de vos images numériques.

### **Depuis le logiciel KODAK Images**

 $\bigcirc$  Imprimez sur votre imprimante personnelle avec du papier photo KODAK Premium.

### **Depuis une carte COMPACTFLASH**

- $\bigcirc$  Utilisez la fonction Ordre d'impression [\(page 38\)](#page-51-0) pour imprimer automatiquement depuis une carte sur KODAK Personal Picture Maker ou sur une autre imprimante acceptant les impressions directes.
- $\bigcirc$  Apportez votre carte chez votre photographe local pour un tirage professionnel.
- ! Réalisez vos propres tirages sur une station d'images KODAK.

 $\blacktriangle$
## **8 Utilisation de la station d'accueil pour appareil photo KODAK EASYSHARE**

La station d'accueil pour appareil photo KODAK EASYSHARE (station d'accueil) permet de transférer les images vers l'ordinateur plus facilement que jamais. De plus, elle sert de chargeur de batteries rapide pour la batterie rechargeable Ni-MH KODAK EASYSHARE, incluse, et permet d'alimenter l'appareil photo.

Pour conserver la batterie chargée et tenir l'appareil photo toujours prêt, stockez votre appareil photo inutilisé dans la station d'accueil pour appareil photo.

REMARQUE : un adaptateur pour station d'accueil, joint à tous les appareils photo de la série KODAK EASYSHARE, est requis pour loger votre appareil photo dans la station d'accueil pour appareil photo.

Si aucune station d'accueil pour appareil photo KODAK EASYSHARE n'est livrée avec votre appareil photo, vous pouvez en acheter une en tant qu'accessoire. Contactez un revendeur de produits KODAK ou visitez notre site Web à l'adresse[http://www.kodak.com/go/easyshareaccessories.](http://www.kodak.com/go/accessories)

# **Contenu de l'emballage de la station d'accueil pour appareil photo**

La station d'accueil est emballée avec les articles suivants.

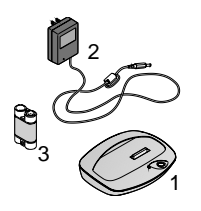

- **1** Station d'accueil pour appareil photo KODAK EASYSHARE
- **2** Adaptateur secteur

*Certains adaptateurs secteur peuvent présenter un aspect différent.*

- **3** Batterie rechargeable Ni-MH KODAK **EASYSHARE**
- **4** Guide de démarrage rapide (pas indiqué)

# **Installation de l'adaptateur pour station d'accueil**

Un adaptateur pour station d'accueil joint aux appareils photo de la série KODAK EASYSHARE permet d'adapter votre appareil photo à la station d'accueil.

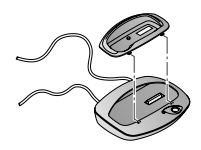

- **1** Placez les onglets avant de l'adaptateur dans les fentes de la cavité de la station d'accueil.
- **2** Insérez l'adaptateur dans la cavité jusqu'à ce qu'il s'enclenche.

Si vous avez besoin de commander un adaptateur pour votre appareil photo, contactez l'assistance client Kodak ; voir [page 80.](#page-93-0)

### **Connexion de la station d'accueil**

Connectez la station d'accueil pour appareil photo à votre ordinateur et à une source d'alimentation externe. Pour ce faire, vous avez besoin du câble USB fourni avec l'appareil photo et de l'adaptateur secteur livré avec la station d'accueil.

Assurez-vous que l'appareil photo ne se trouve pas dans la station d'accueil, lorsque vous la connectez à une source d'alimentation externe et à l'ordinateur.

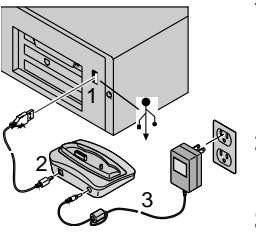

**1** Branchez l'extrémité étiquetée ( $\Lambda$ ) du câble USB dans le port USB étiqueté de votre ordinateur.

Pour plus d'informations, consultez le guide d'utilisation de votre ordinateur.

- **2** Branchez l'autre extrémité du câble USB dans le port USB étiqueté à l'arrière de la station d'accueil.
- **3** Branchez l'adaptateur secteur à l'arrière de la station d'accueil pour appareil photo et dans une prise secteur.

Votre adaptateur secteur peut présenter un aspect différent ou comporter des prises supplémentaires. Utilisez la prise qui correspond au type de vos prises de courant.

Laissez la station d'accueil connectée à l'ordinateur pour un accès aisé lors du transfert d'images, pour charger la batterie et alimenter l'appareil photo.

#### <span id="page-75-1"></span>**Installation de la batterie rechargeable dans l'appareil photo**

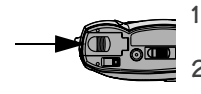

- **1** Ouvrez le volet du compartiment à piles sur la base de l'appareil.
- **2** Installez la batterie en veillant à respecter l'orientation des flèches (voir l'illustration).

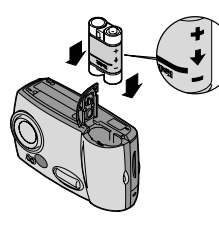

#### **ATTENTION :**

La batterie peut uniquement être insérée comme indiqué. Si la batterie ne s'insère pas facilement, repositionnez-la et réessayez. NE PAS FORCER. Cela pourrait endommager l'appareil photo.

**3** Fermez le compartiment des piles.

*IMPORTANT : les piles de la batterie ne sont pas fournies préchargées. Pour les instructions de chargement, consultez la [page 63.](#page-76-0)*

# <span id="page-75-0"></span>**Mise en place de l'appareil photo dans la station d'accueil**

Lorsque vous êtes prêt à transférer vos images de l'appareil photo vers l'ordinateur ou à charger la batterie, placez l'appareil photo dans la station d'accueil pour appareil photo.

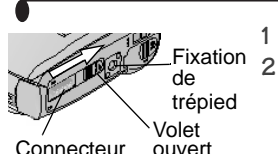

- 1 Mettez l'appareil photo **hors tension**.
- **2** Sur la base de l'appareil photo, faites glisser le volet de connexion de la station d'accueil jusqu'à ce qu'il soit complètement ouvert.

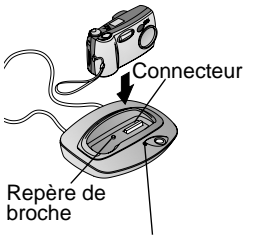

Témoin lumineux

**3** Placez l'appareil photo dans la station d'accueil pour appareil photo et poussez vers le bas pour assurer le contact des connecteurs ; le picot de la station d'accueil s'ajuste à la fixation du trépied de l'appareil photo.

#### Le témoin de la station d'accueil est vert lorsque les connecteurs sont

bien en place. L'appareil photo est *maintenant alimenté par la station d'accueil pour appareil photo, au lieu de l'être par les piles de l'appareil photo.*

REMARQUE : si la batterie de l'appareil photo a besoin d'être chargée, le témoin lumineux de l'appareil photo passe au rouge après quelques secondes et la mise en charge commence.

#### <span id="page-76-0"></span>**Chargement de la batterie**

Les piles de la batterie ne sont pas fournies préchargées.

- 1 Mettez l'appareil photo **hors tension**.
- **2** Assurez-vous que la batterie est installée dans l'appareil photo.
- **3** Placez l'appareil photo dans la station d'accueil pour appareil photo (voir [page 62](#page-75-0)).
	- O Le chargement commence après quelques secondes.
- $\bigcirc$  Le témoin lumineux de la station d'accueil est rouge pendant le chargement, et passe au vert lorsque la batterie est complètement chargée.
- $\bigcirc$  Un chargement complet prend environ 2 heures et demie. Une fois la batterie complètement chargée, vous pouvez laisser l'appareil photo dans la station d'accueil pour appareil photo. Celle-ci contrôle de façon continue l'état de charge de la batterie et reprend la recharge si nécessaire. Dans ce cas, le témoin lumineux ne passe pas au rouge lors du chargement.
- ! La recharge s'arrête si vous mettez l'appareil photo sous tension. Si l'appareil photo placé dans la station d'accueil est sous tension, la recharge reprend dès la mise hors tension automatique (voir [page 8](#page-21-0)).
- REMARQUE : la station d'accueil pour appareil photo charge uniquement la batterie rechargeable Ni-MH KODAK EASYSHARE. Si vous placez l'appareil photo dans la station d'accueil avec un autre type de piles, le chargement ne sera pas effectué.

#### <span id="page-77-0"></span>**Informations importantes sur le chargement**

Il se peut que les piles Ni-MH ne se chargent pas totalement lors du premier chargement ou si elles n'ont pas été utilisées depuis longtemps.

Le premier chargement de la batterie rechargeable Ni-MH KODAK EASYSHARE prend environ deux heures et demie. Si le témoin de la station d'accueil passe au vert, indiquant que le chargement est terminé, en moins de deux heures, suivez les instructions ci-dessous pour reprendre le chargement :

- **1** Lorsque le témoin passe au vert, retirez l'appareil photo de la station d'accueil.
- **2** Replacez ensuite l'appareil sur la station d'accueil et reprenez la procédure à l'étape 1 jusqu'à ce que le temps de chargement total atteigne deux heures et demie.

Par la suite, le chargement de la batterie s'effectuera en une seule fois, à moins que la batterie n'ait été déchargée pendant une longue période (plus de deux mois).

### **Tansfert d'images**

Pour transférer vos images de l'appareil photo à l'ordinateur :

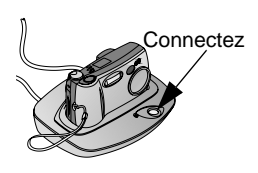

- **1** Placez l'appareil photo dans la station d'accueil pour appareil photo.
- **2** Appuyez sur le bouton de connexion.
	- $\bigcirc$  Le témoin lumineux de la station d'accueil pour appareil photo clignote en vert lorsque la connexion à l'ordinateur est active.
- ! S'il est installé, le logiciel de transfert d'images KODAK s'ouvre automatiquement sur votre ordinateur et les images sont transférées.

Vous pouvez également transférer vos images manuellement lorsque le témoin vert clignote. Voir [page 56](#page-69-0).

- $\bigcirc$  Puis, le logiciel KODAK Images s'ouvre afin que vous puissiez traiter vos images sur votre ordinateur. Pour plus d'informations, consultez le [Chapitre 7, Utilisation des images sur l'ordinateur.](#page-66-0)
- REMARQUE : une fois le transfert terminé, laissez l'appareil photo dans la station d'accueil pour appareil photo. Dix minutes après le transfert, la station d'accueil pour appareil photo commence à contrôler la charge de la batterie et initialise la recharge si nécessaire.

### **Lorsque vous utilisez un trépied**

Pour assurer une meilleure stabilité lors de l'utilisation d'un trépied, retirez l'appareil photo de la station d'accueil pour appareil photo et fixez le trépied directement à l'appareil photo, au lieu d'utiliser la station d'accueil pour appareil photo.

La fixation du trépied est située sur la base de l'appareil photo.

 $\blacktriangle$ 

# <span id="page-80-0"></span>**9 Dépannage**

Il se peut que vous ayez des questions sur l'utilisation de votre appareil photo numérique KODAK EASYSHARE DX4900 Zoom ou de la station d'accueil pour appareil photo KODAK EASYSHARE. Ce chapitre vous aidera à trouver des réponses rapidement.

Des informations techniques complémentaires sont incluses dans le fichier Lisez-moi des logiciels KODAK Images sur CD. Pour obtenir des mises à jour sur le dépannage, visitez notre site Web à l'adresse [http://www.kodak.com/go/4900support.](http://www.kodak.com/go/4900support)

### **Dépannage - Appareil photo**

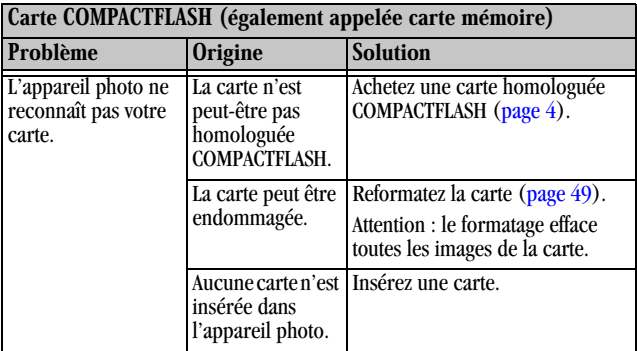

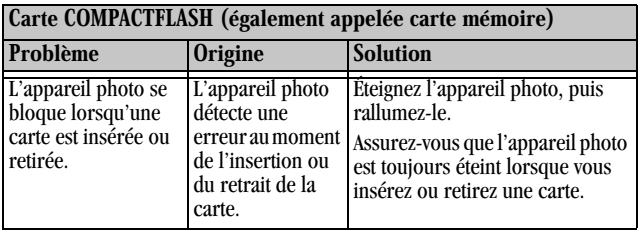

 $\blacktriangle$ 

Г

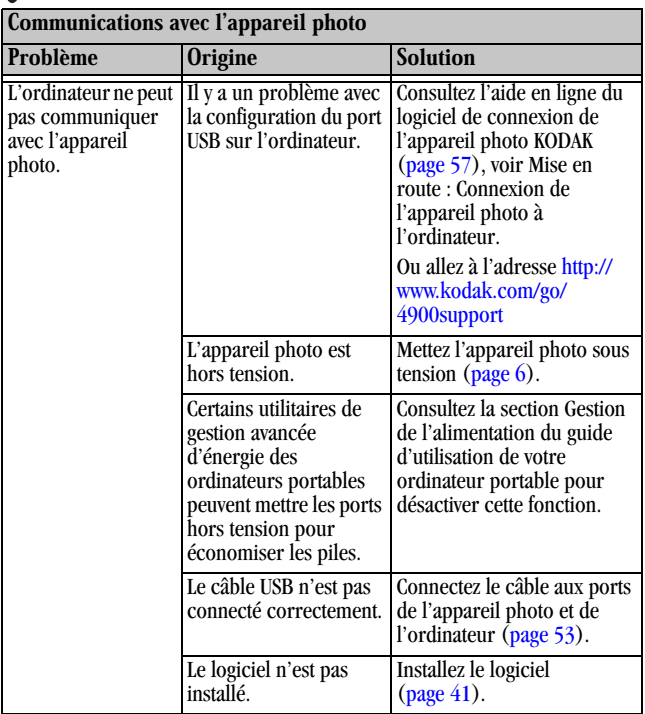

 $\overline{\phantom{0}}$ 

 $\blacksquare$ 

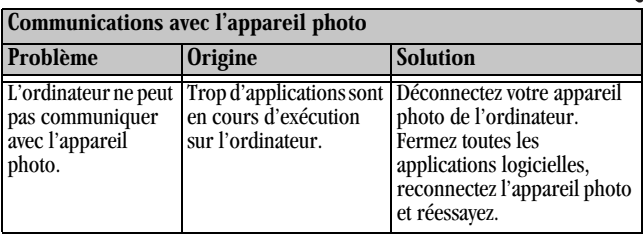

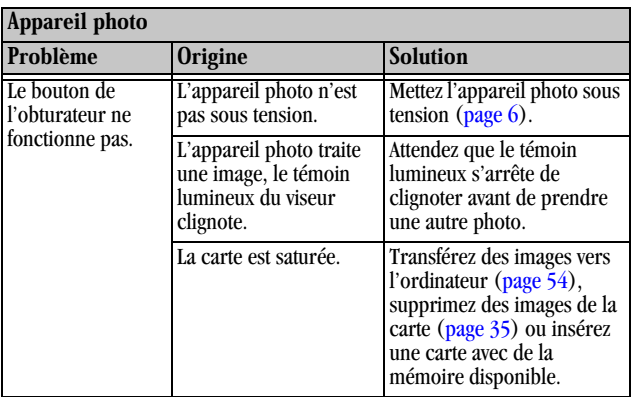

 $\blacktriangle$ 

ſ

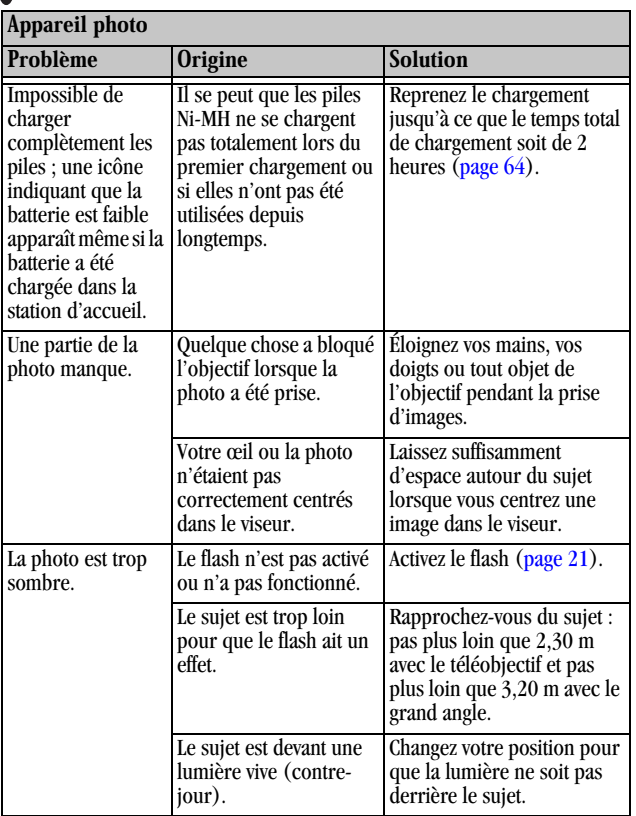

71

╲

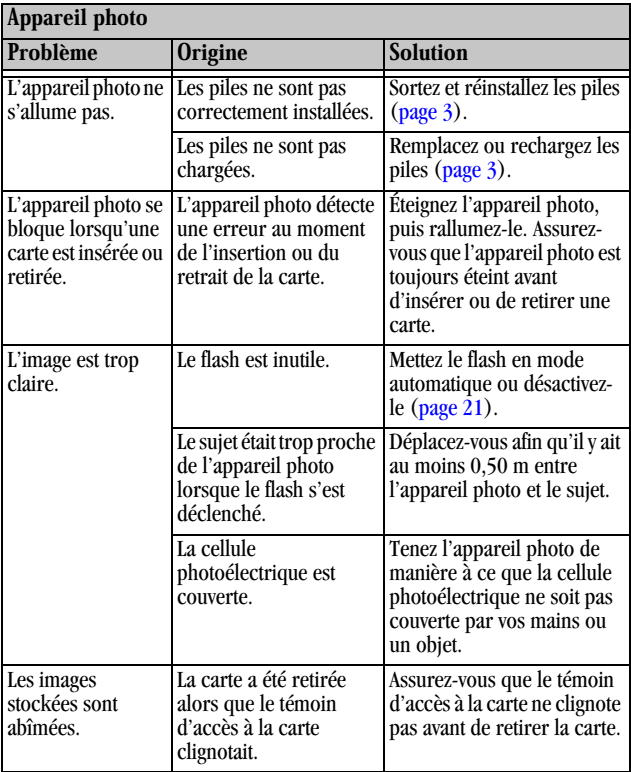

 $\blacktriangle$ 

ſ

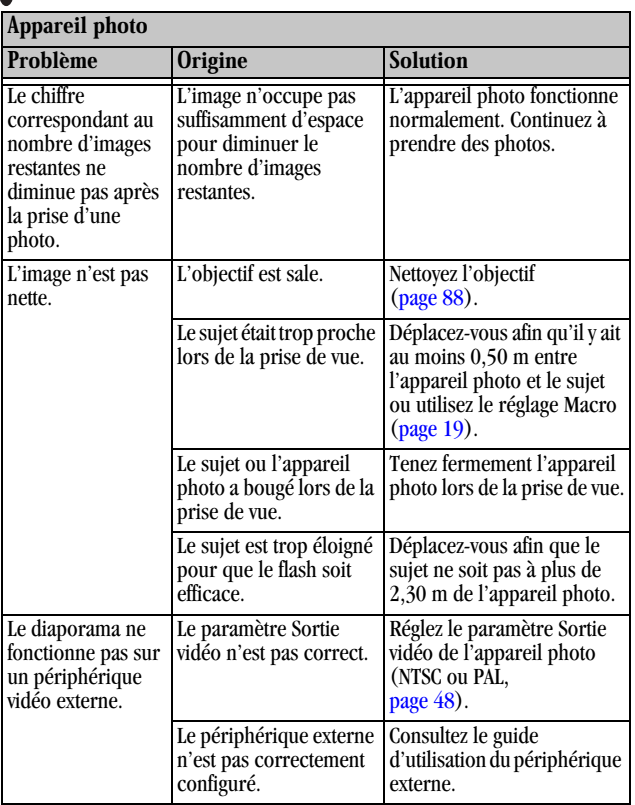

╲

### **États et messages de l'appareil photo**

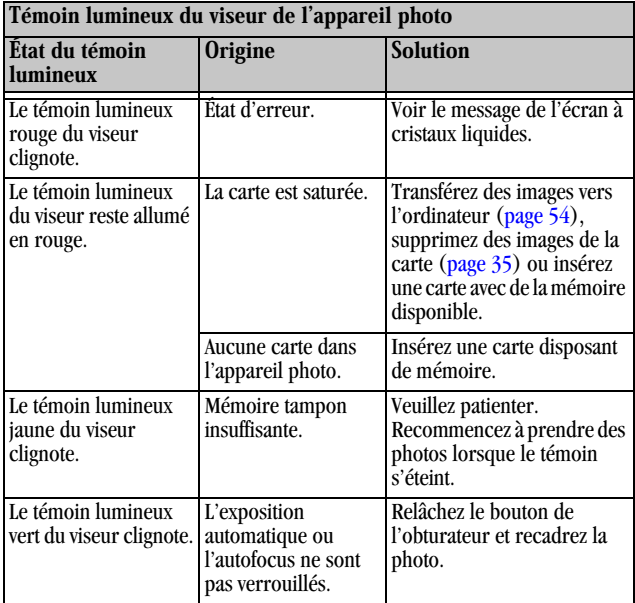

ſ

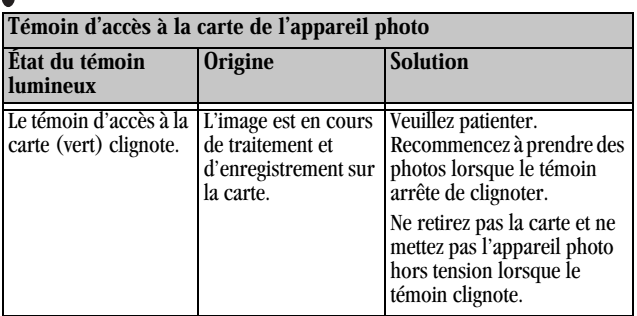

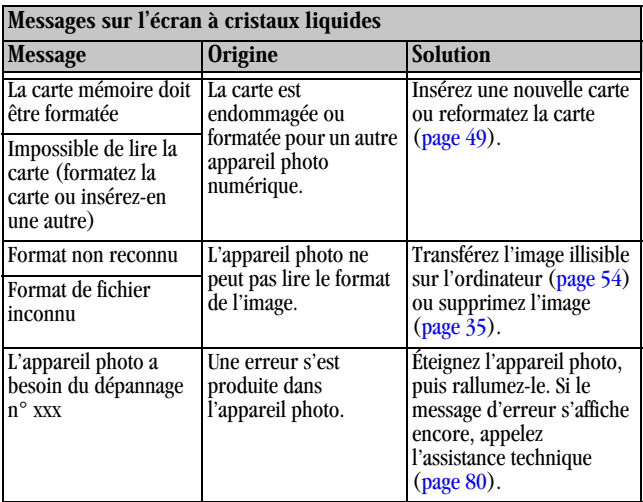

╲

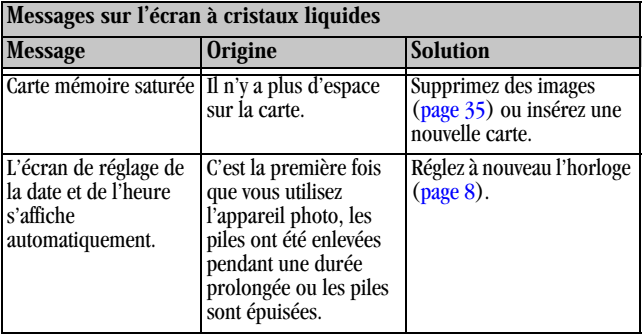

# **Dépannage - Station d'accueil pour appareil photo EASYSHARE**

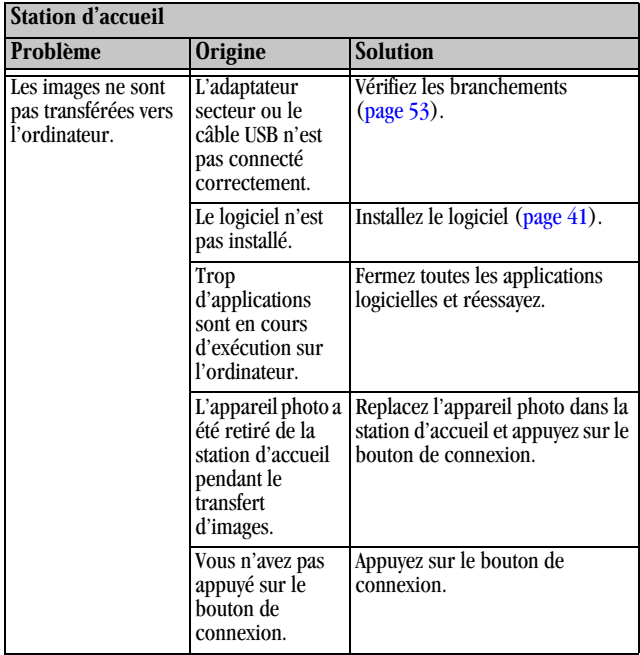

### **État de la station d'accueil EASYSHARE**

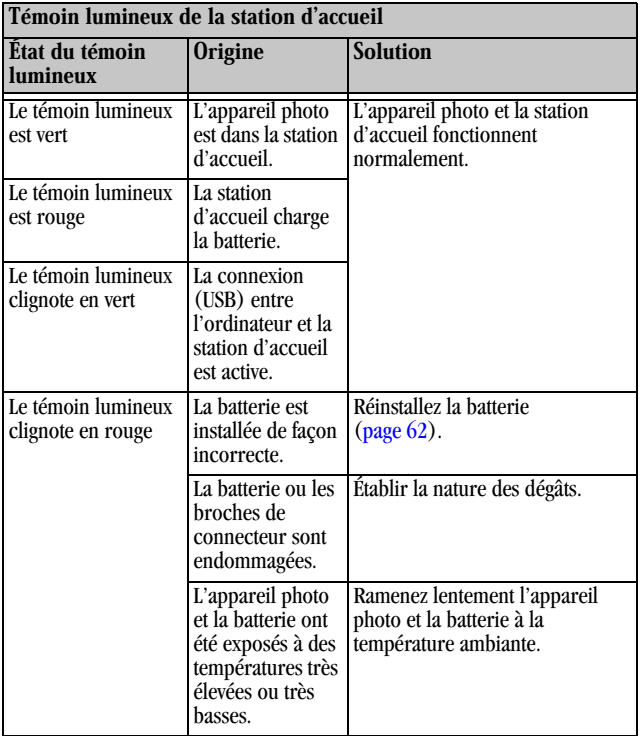

# **10Obtenir de l'aide**

Une assistance technique pour votre appareil photo numérique KODAK EASYSHARE DX4900 Zoom ou station d'accueil pour appareil photo KODAK EASYSHARE est disponible depuis plusieurs sources :

- O [Dépannage, page 67](#page-80-0)
- $\bigcirc$  Aide en ligne du logiciel
- O Informations sur le produit par fax O Assistance
- ! Lieu d'achat
- $\bigcirc$  World Wide Web
	- technique

#### **Aide sur les logiciels**

Vous pouvez obtenir de l'aide pour tout logiciel d'application fourni avec votre appareil photo en consultant l'aide en ligne qui l'accompagne.

#### **World Wide Web**

[http://www.kodak.com/go/4900support.](http://www.kodak.com/go/4900support)

### **Assistance Kodak par télécopie**

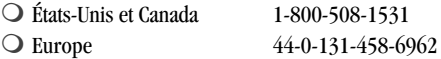

### <span id="page-93-0"></span>**Assistance client par téléphone**

En cas de questions concernant le fonctionnement du logiciel KODAK ou de l'appareil photo, vous pouvez parler directement à un agent du service client.

#### **Avant d'appeler**

Avant d'appeler un agent du service client, veuillez connecter votre appareil photo à votre ordinateur, vous tenir devant votre ordinateur et avoir les informations suivantes à portée de main :

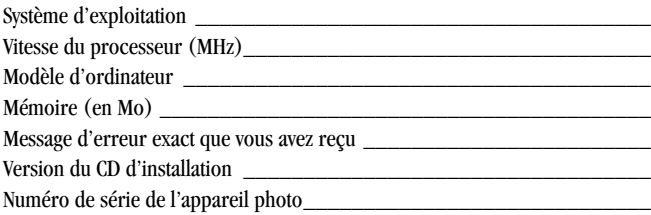

#### **Numéros de téléphone**

- $\bigcirc$  États-Unis appelez le numéro vert, 1-800-235-6325, entre 9h00 et 20h00 heures (heure de l'est des États-Unis), du lundi au vendredi.
- $\bigcirc$  Canada appelez le numéro vert, 1-800-465-6325, entre 9h00 et 20h00 heures (heure de l'est des États-Unis), du lundi au vendredi.
- $\bigcirc$  Europe appelez le numéro payant du Centre d'assistance en imagerie numérique Kodak de votre région ou la ligne payante du Royaume-Uni, 44-0-131-458-6714, entre 9h00 et 17h00 heures (GMT/CET), du lundi au vendredi.

 $\bigcirc$  Hors des États-Unis et du Canada - les appels sont facturés au tarif national.

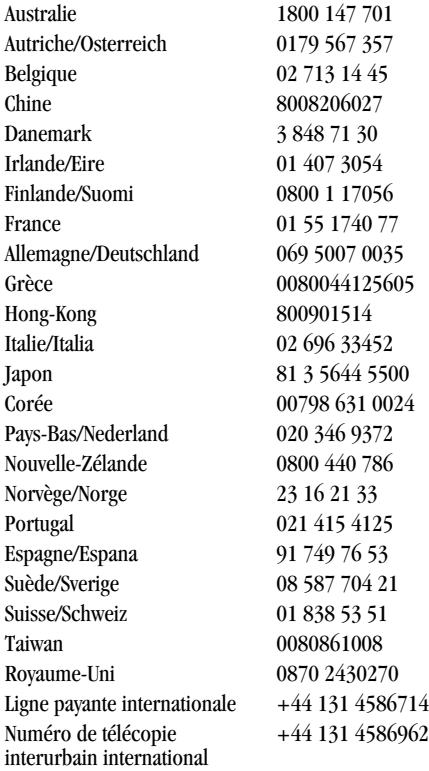

 $\blacktriangle$ 

# **11 Annexe**

Cette annexe sert de référence pour les informations techniques concernant votre appareil photo numérique KODAK EASYSHARE DX4900 Zoom, la station d'accueil pour appareil photo KODAK EASYSHARE, les cartes COMPACTFLASH, les piles et les accessoires disponibles.

### **Caractéristiques de l'appareil photo**

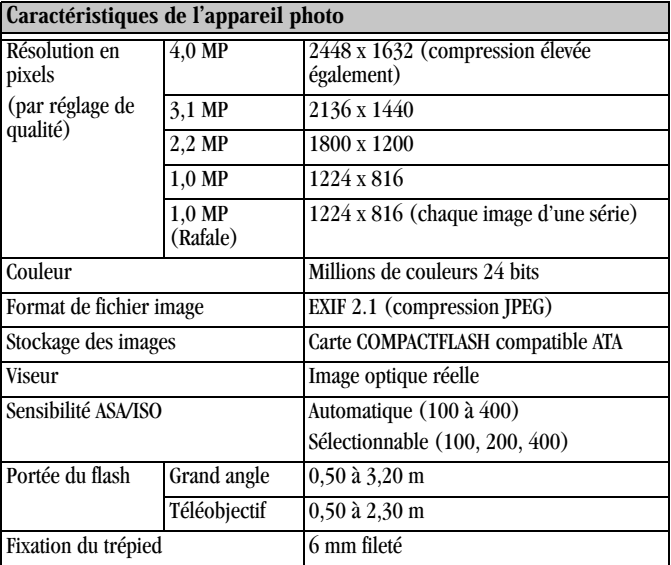

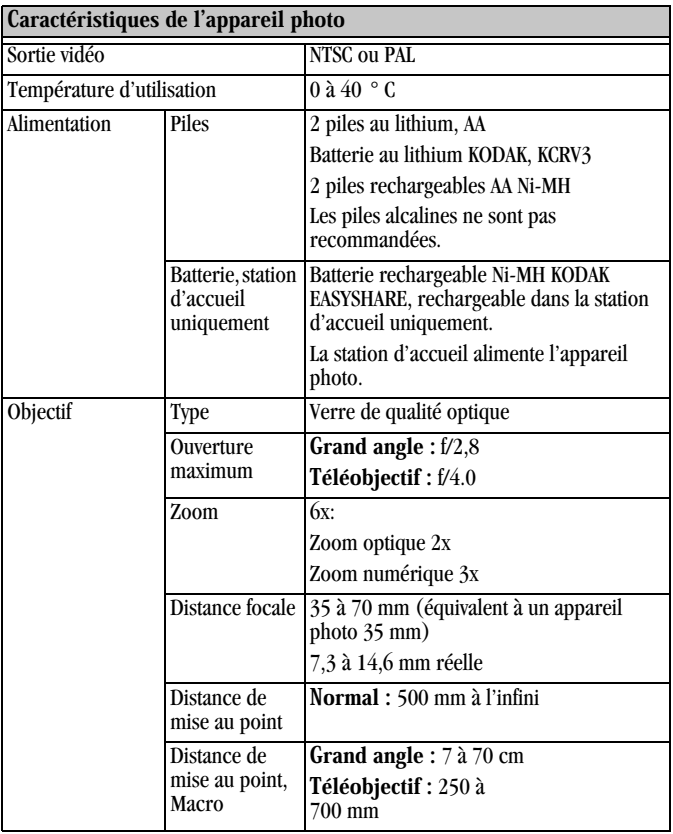

 $\blacktriangle$ 

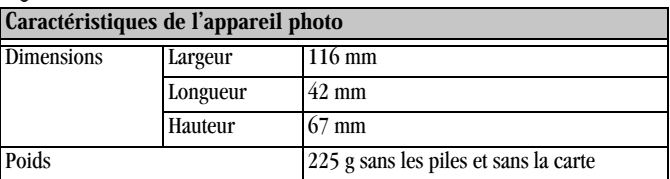

#### **Caractéristiques de la station d'accueil pour appareil photo**

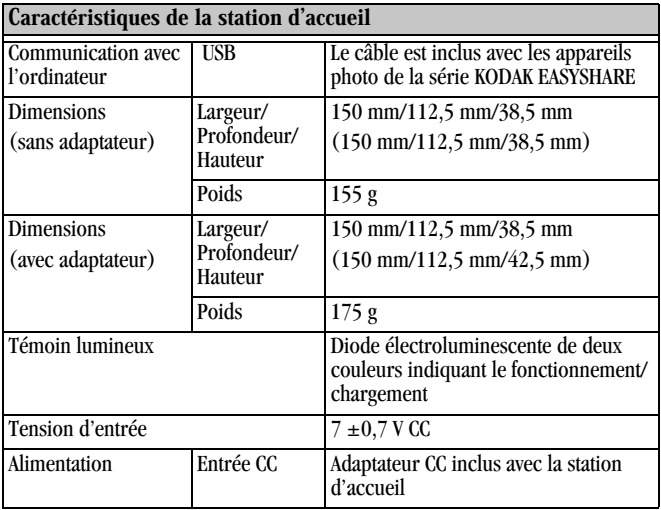

# **Réglages usine par défaut - Appareil photo**

Votre appareil photo est réglé par défaut de la façon suivante :

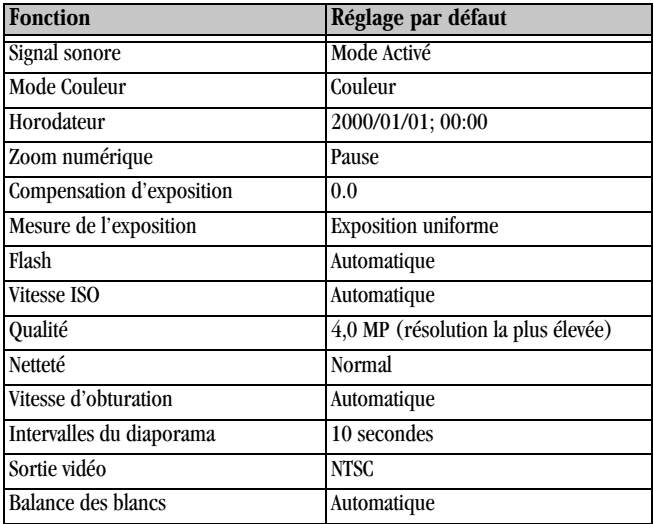

# **Économie d'énergie - Performance de l'appareil photo**

Vous pouvez choisir entre trois réglages d'économie d'énergie (Activé, Normal, Désactivé) pour équilibrer la consommation de la batterie par rapport à la performance de l'appareil photo (voir [page 45\)](#page-58-0). Le tableau ci-dessous décrit l'influence des réglages d'économie d'énergie sur les fonctions de l'appareil photo.

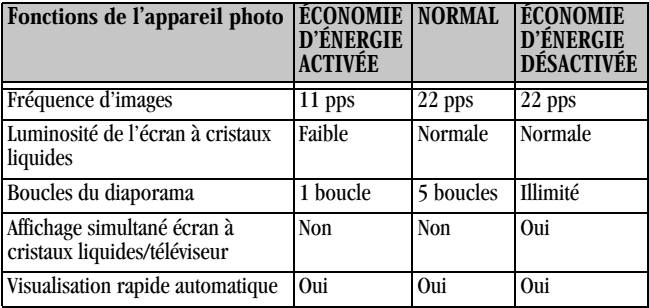

### **Utilisation de vos piles**

- $\bigcirc$  Types de remplacement votre appareil photo peut utiliser les types de batteries/piles suivants :
	- 2 piles AA au lithium de 1,5 volt
	- 1 batterie au lithium KODAK, KCRV3 \*
	- 1 batterie rechargeable Ni-MH KODAK EASYSHARE, rechargeable dans la station d'accueil pour appareil photo KODAK EASYSHARE \*
	- 2 piles AA Ni-MH de 1,2 volt, rechargeables \*

[\\* Ces piles peuvent être achetées sur notre site Web à l'adresse](http://www.kodak.com/go/easyshareaccessories)  [h](http://www.kodak.com/go/easyshareaccessories)ttp://www.kodak.com/go/easyshareaccessories.

Pour que vos piles aient une durée d'utilisation acceptable et que l'appareil photo fonctionne de façon fiable, nous ne recommandons pas l'utilisation de piles alcalines.

 $\bigcirc$  Pour augmenter l'autonomie de la batterie, limitez les activités suivantes :

- Utilisation de la prévisualisation (en utilisant l'écran à cristaux liquides en tant que viseur, voir [page 16](#page-29-0))
- Visualisation des images sur l'écran à cristaux liquides (voir [page 33](#page-46-0))
- Utilisation excessive du flash
- ! UNE PILE N'EN VAUT PAS UNE AUTRE ! L'autonomie des piles dépend de façon considérable de leur ancienneté, des conditions d'utilisation, de leur type et de leur marque. Un appareil photo numérique exige beaucoup des piles. Toutes les piles ne fonctionnent pas correctement dans ces conditions rigoureuses. Pour obtenir une comparaison des différents types de piles, consultez la fiche d'information sur les piles qui est livrée avec l'appareil photo.
- ! La performance des piles est réduite à des températures inférieures à  $5 \circ C$ ). Ayez toujours sur vous des piles de rechange lorsque vous utilisez l'appareil par temps froid et gardez-les au chaud jusqu'à ce que vous soyez prêt à prendre des photos. Ne jetez pas des piles froides qui ne fonctionnent plus. Lorsqu'elles seront de nouveau à température ambiante, vous pourrez peut-être les utiliser.

#### <span id="page-101-0"></span>**Conseils, sécurité, entretien**

- $\bigcirc$  Suivez toujours les mesures de sécurité élémentaires. Consultez le livret « Importantes consignes de sécurité » fourni avec votre appareil photo.
- ! Ne laissez pas d'agents chimiques, comme une crème solaire, entrer en contact avec la surface peinte de l'appareil photo.
- ! En cas de mauvais temps ou si vous pensez que de l'eau est entrée dans l'appareil photo, mettez-le hors tension et retirez la batterie et la carte. Laissez-les sécher au moins 24 heures avant de réutiliser l'appareil photo.

O Nettoyez l'objectif et l'écran à cristaux liquides :

- **1** Soufflez doucement sur l'objectif ou l'écran à cristaux liquides pour ôter poussières et saletés.
- **2** Humidifiez l'objectif ou l'écran à cristaux liquides en soufflant légèrement dessus.
- **3** Essuyez doucement l'objectif ou l'écran à cristaux liquides à l'aide d'un chiffon doux et non pelucheux ou d'une lingette de nettoyage non traitée pour objectifs.

N'utilisez pas de solutions de nettoyage, sauf si elles sont spécifiquement destinées aux objectifs d'appareils photos. N'essuvez pas l'objectif ni l'écran à cristaux liquides avec des lingettes pour verres de lunettes traitées chimiquement car cela pourrait les rayer.

- $\bigcirc$  Nettoyez l'extérieur de l'appareil photo en l'essuyant avec un chiffon propre et sec. N'utilisez jamais de nettoyants corrosifs ou abrasifs ni de solvants organiques sur une quelconque partie de l'appareil photo.
- $\bigcirc$  Des contrats de maintenance sont disponibles dans certains pays. Pour plus d'informations, veuillez contacter un revendeur de produits Kodak.
- $\bigcirc$  Accessoires pour appareil photo

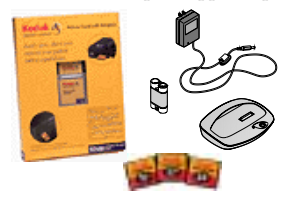

Pour optimiser l'utilisation de votre appareil photo numérique KODAK EASYSHARE DX4900 Zoom, ajoutez des accessoires susceptibles de vous convenir. Multipliez les options de prise de vue. Augmentez la capacité de stockage d'images. Ou prolongez l'autonomie de la batterie.

Si vous souhaitez consulter la gamme complète d'accessoires disponibles, [contactez un revendeur de produits Kodak ou visitez notre site Web à l'adresse](http://www.kodak.com/go/easyshareaccessories) 

http://www.kodak.com/go/easyshareaccessories.

#### Accessoires KODAK

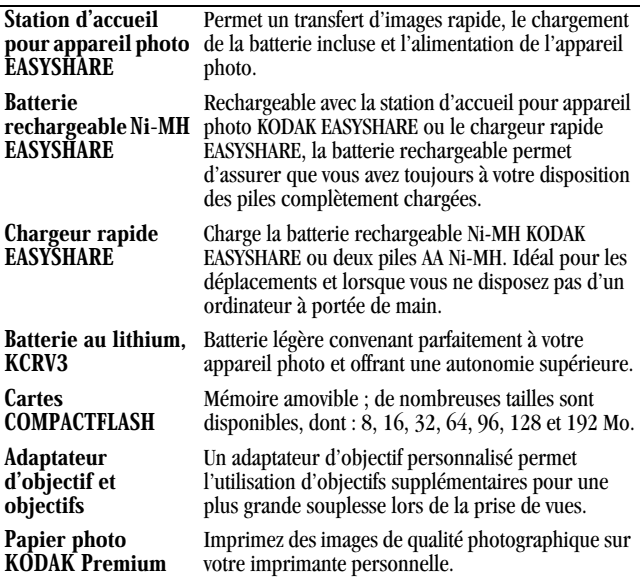

### **Capacités de stockage d'images**

Les cartes COMPACTFLASH sont disponibles dans de nombreuses tailles et capacités de stockage. Le tableau ci-dessous indique le nombre approximatif d'images de tailles habituelles pouvant être stockées sur les différentes cartes.

Les tailles des fichiers image peuvent varier. Il se peut que vous puissiez stocker plus ou moins d'images.

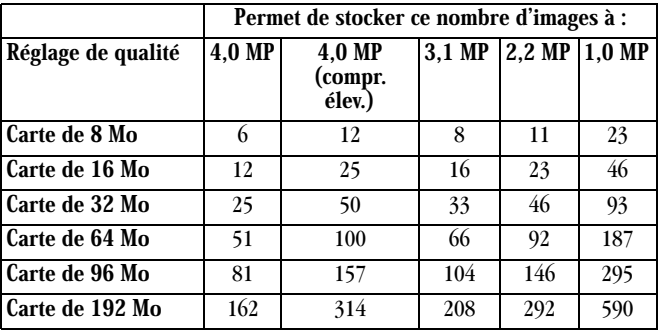

Les cartes KODAK COMPACTFLASH peuvent être achetées séparément sur notre site Web à l'adresse [http://www.kodak.com/go/easyshareaccessories.](http://www.kodak.com/go/easyshareaccessories)

N'utilisez que des cartes homologuées, portant le logo COMPACTFLASH.

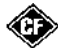

# **Repérage des images sur une carte COMPACTFLASH**

Les images stockées sur une carte KODAK COMPACTFLASH utilisent une norme acceptée par de nombreux fabricants d'appareils photo. Ceci permet l'utilisation de la carte dans différents appareils photo. Si vous utilisez un lecteur de carte pour extraire vos fichiers et si vous ne parvenez pas à les localiser à l'aide du logiciel, la description ci-dessous de la structure de fichiers de la carte peut s'avérer utile.

Dossier DIVERS—contient le fichier d'ordre d'impression créé lorsque vous utilisez la fonction d'ordre d'impression.

Dossier SYSTÈME—utilisé pour la mise à niveau du micrologiciel de l'appareil photo.

Dossier DCIM—dossier du niveau racine, contient le sous-dossier 100K4900. Chaque fois que vous mettez l'appareil photo sous tension ou que vous insérez une nouvelle carte, tout dossier vide du dossier DCIM est supprimé.

Sous-dossier 100K4900—contient toutes les images de la carte.

#### **Conventions d'attribution de noms aux fichiers de la carte**

- ! Les images sont nommées DCP\_nnnn.JPG, et sont numérotées dans l'ordre de leur création. La première image est appelée DCP\_0001.JPG ; le numéro le plus élevé correspond à DCP\_9999.JPG.
- ! Lorsqu'une carte contient une image appelée DCP\_9999.JPG dans le dossier \DCIM\100K4900, les images suivantes sont enregistrées dans un nouveau dossier (\DCIM\101K4900), en commençant par l'image DCP\_0001.JPG.
- ! Même si vous transférez des images vers l'ordinateur ou supprimez des numéros consécutifs pour toutes les autres images. Ainsi, si la dernière image prise, DCP\_0007.JPG, a été supprimée, la prochaine image sera intitulée DCP\_0008.JPG.
- $\bigcirc$  Lorsque vous insérez une autre carte dans votre appareil photo, la première photo enregistrée sur celle-ci est numérotée en ajoutant 1 au numéro de la dernière photo prise ou au numéro le plus élevé existant dans le dossier.
- $\bigcirc$  Si vous utilisez la carte avec un appareil photo numérique autre que le KODAK EASYSHARE DX4900 Zoom, et si le fabricant de cet appareil photo a adopté cette norme de structure de fichiers, le dossier \DCIM contient un sous-dossier nommé par cet appareil. Pour plus d'informations, consultez les documents explicatifs livrés avec l'appareil photo en question.

# **Mise à niveau des logiciels et du micrologiciel**

Profitez des dernières améliorations apportées aux logiciels et au micrologiciel de votre appareil photo KODAK. Le terme « logiciel » se rapporte aux logiciels KODAK Images sur CD. Le micrologiciel est le logiciel interne qu'utilise l'appareil photo pour fonctionner.

Pour télécharger la dernière version des logiciels et du micrologiciel, visitez : <http://www.kodak.com/go/4900Downloads>.

#### **Informations relatives aux réglementations**

#### **Conformité FCC et stipulations**

Cet appareil est conforme à la section 15 de la réglementation FCC. Son utilisation est soumise aux deux conditions suivantes : 1) il ne doit pas reçues, y compris celles susceptibles d'en perturber le fonctionnement.

Ce matériel a été testé et trouvé conforme aux limites définies pour un dispositif numérique de classe B, dans le cadre de la section 15 de la réglementation de la FCC. Ces limites sont conçues pour fournir une protection raisonnable contre les interférences nuisibles dans les installations résidentielles.

Cet appareil produit, utilise et peut émettre une énergie haute fréquence et, s'il n'est pas installé et utilisé conformément aux instructions, provoquer des interférences gênantes pour les communications radio. Des risques d'interférences ne peuvent toutefois pas être totalement exclus dans certaines installations.

Dans le cas d'interférences gênantes pour la réception des émissions de radio ou télédiffusées (il suffit, pour le constater, d'allumer et d'éteindre l'appareil), l'utilisateur est invité à prendre l'une des mesures suivantes pour les éliminer : 1) réorienter ou déplacer l'antenne réceptrice ; 2) éloigner l'appareil du

récepteur ; 3) brancher le matériel sur une prise ou un circuit différents de ceux de l'appareil récepteur ; 4) consulter un revendeur ou un technicien de radio ou télévision expérimenté.

Tout changement ou toute modification non expressément approuvés par les autorités responsables de la conformité peuvent révoquer le droit de l'utilisateur à l'emploi de l'équipement en question. Lorsque des câbles d'interface blindés sont fournis avec le produit ou lorsque des composants ou accessoires supplémentaires stipulés par ailleurs comme devant être utilisés en conjonction avec ce produit, leur utilisation est obligatoire pour garantir la conformité avec la réglementation FCC.

#### **Déclaration du Ministère des Communications du Canada**

Conformité à la classe B du Ministère des Communications du<br>Canada—Le présent appareil numérique n'émet pas de bruits radioélectriques dépassant les limites applicables aux appareils numériques de la Classe B prescrites dans les règlements sur le brouillage radioélectrique édictés par le Ministère des Communications du Canada.

Observation des normes - Classe B-Le présent appareil numérique n'émet pas de bruits radioélectriques dépassant les limites applicables aux appareils numériques de la Classe B prescrites dans les règlements sur le brouillage radioélectrique édictés par le Ministère des Communications du Canada.
#### **VCCI ITE (Voluntary Control Council for Interference from Information Technology Equipment) de classe B**

<span id="page-108-0"></span>この装置は、情報処理装置等電波障害自主規制協議会(VCCI)の基準 」の姿画は、情報処理委員会専門官員主張制い転職をしている。<br>「ことのことには、おければ、この法律は、家庭環境で使用することを目的としていますが、この装置がラジオやテレビジョン受信機に近接して使用すると、受信障害を引き起こすことがあります。<br>使用されると、受信障害を引き起こすことがあります。<br>取扱説明書に従って正しい取り扱いをして下さい。

Traduction en francais:

Il s'agit d'un produit de classe C, basé sur la norme VCCI (Voluntary Control Council for Interference from Information Technology Equipment). Si ce produit est utilisé à proximité d'un appareil récepteur de radio ou de télévision dans un environnement résidentiel, il peut entraîner des brouillages. Veuillez installer et utiliser l'équipement conformément au manuel d'instructions.

 $\blacktriangle$ 

# **Index**

#### A

accessoires [89](#page-102-0) adaptateur pour station d'accueil [2](#page-15-0), [60](#page-73-0) affichage diaporama [37](#page-50-0) images sur l'écran à cristaux liquides [33](#page-46-0) informations sur l'appareil photo [51](#page-64-0) informations sur les images [40](#page-53-0) affichage d'image agrandie [34](#page-47-0) après la prise d'image [16](#page-29-0), [33](#page-46-1) avant la prise d'image [16](#page-29-1) sur la carte [33](#page-46-1) affichage de l'état symbole de pile [6](#page-19-0) affichage de l'état généralités [v](#page-6-0) agrandir une image [34](#page-47-0)

aide assistance par téléphone [80](#page-93-0) dépannage de l'appareil photo [67](#page-80-0) dépannage de la station d'accueil [77](#page-90-0) en ligne, logiciel [57](#page-70-0) en ligne, transfert d'images [55](#page-68-0) service en ligne [79](#page-92-0) alimentation mise en [marche de l'appareil](#page-19-1)  photo 6 station d'accueil [61](#page-74-0) vérification des piles [6](#page-19-0) appareil photo accessoires [89](#page-102-0) contenu de l'emballage [2](#page-15-1) entretien [88](#page-101-0) informations, affichage [51](#page-64-0) mise en marche et arrêt [6](#page-19-1) nettoyage [89](#page-102-1) problèmes [70](#page-83-0) problèmes de connexion [69](#page-82-0) réglages usine par défaut [86](#page-99-0)

#### Index

réglages usine par défaut, rétablissement [50](#page-63-0) sécurité [88](#page-101-0) spécifications [83](#page-96-0) arrêt automatique [8](#page-21-0) assistance par téléphone [80](#page-93-0) automatique flash [21](#page-34-0) impression, ordres d'impression [38](#page-51-0) mise hors tension [8](#page-21-0) automatique, arrêt [8](#page-21-0) automatique, mise hors tension [8](#page-21-0)

#### G

balance des blancs [24](#page-37-0) bande de film, affichage [34](#page-47-1) batterie, station d'accueil pour appareil photo chargement [63](#page-76-0) faibles ou épuisées [64](#page-77-0) installation [62](#page-75-0) bips, réglage [47](#page-60-0) bouton distant/macro [19](#page-32-0) flash [21](#page-34-0) retardateur [22](#page-35-0)

# $\mathbf{C}$

câbles alimentation secteur [60](#page-73-1) connexion de la station d'accueil [61](#page-74-1) fournis av[ec l'appareil](#page-15-2)  photo 2 fournis avec la station d'accueil [60](#page-73-1) USB [2](#page-15-2) vidéo [2](#page-15-2) cache, objectif [6](#page-19-2) cadran de sélection de mode configuration [12](#page-25-0) généralités [iv](#page-5-0) prise de vue [10](#page-23-0) réglages et menus [9](#page-22-0) visualisation [11](#page-24-0) capacité de stockage, mémoire [90](#page-103-0) carte COMPACTFLASH achat [89](#page-102-0) capacités de stockage [90](#page-103-0) conventions de noms de fichiers [92](#page-105-0) formatage [49](#page-62-0) insertion [4](#page-17-0) problèmes [67](#page-80-1) retrait [5](#page-18-0)

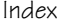

structure de fichiers [91](#page-104-0) témoin d'accès [75](#page-88-0) carte mémoire capacités de stockage [90](#page-103-0) insertion et retrait [4](#page-17-0) chargement batterie [62](#page-75-0) carte [4](#page-17-0) logiciel [41](#page-54-0) piles [3](#page-16-0) chargement de la batterie [63](#page-76-0) configuration [cadran de sélection de mode](#page-25-0)  12 personnalisation des réglages [45](#page-58-0) configuration nécessaire MACINTOSH [44](#page-57-0) système MACINTOSH [44](#page-57-0) système WINDOWS [44](#page-57-1) WINDOWS [44](#page-57-1) conformité aux lois canadiennes [94](#page-107-0) conformité FCC [93](#page-106-0) conformité VCCI [95](#page-108-0) connecter l'appareil photo à la station d'accueil [54](#page-67-0) avec un câble USB [53](#page-66-0)

connecter la station d'accueil [61](#page-74-1) conseils directives à propos de la batterie [87](#page-100-0) entretien [88](#page-101-0) fichier Lisez-moi [67](#page-80-2) sécurité [88](#page-101-0) contenu de l'emballage station d'accueil [60](#page-73-2) contenu de l'emballage appareil photo [2](#page-15-1) copier des images sur ordinateur [53](#page-66-1), [54](#page-67-1), [56](#page-69-0), [65](#page-78-0)

## D

date impression sur les images [32](#page-45-0) réglage [8](#page-21-1) dépannage appareil photo [70](#page-83-0) carte COMPACTFLASH [67](#page-80-1) communications avec l'appareil photo [69](#page-82-0) messages sur l'écran à cristaux liquides [75](#page-88-1) stati[on d'accueil](#page-18-0) [77](#page-90-1)

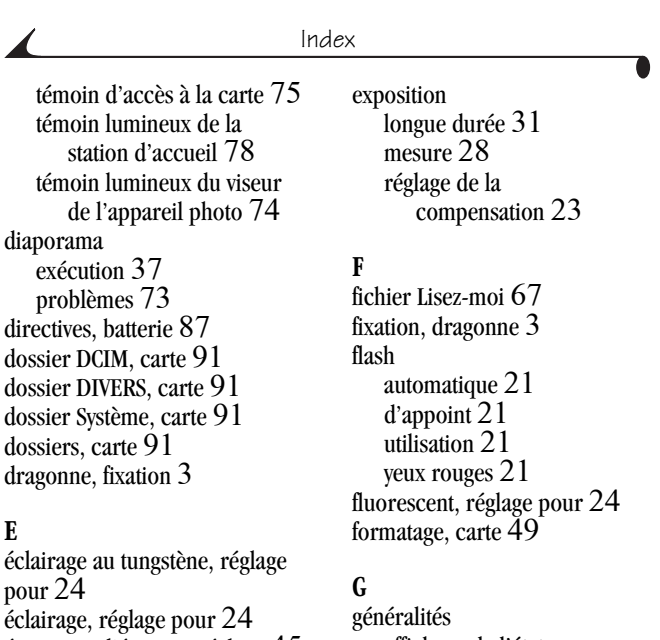

économie d'énergie, réglage [45](#page-58-1) écran à cristaux liquides affichage des images sur [33](#page-46-1) messages d'erreur [75](#page-88-1) prévisualisation d'images [16](#page-29-1) entret[ien de votre appareil](#page-101-0)  photo 88

exécution d'un diaporama [37](#page-50-0)

affichage de l'état [v](#page-6-0) appare[i](#page-2-0)l photo 1, 111 menus de l'appareil photo [9](#page-22-0)

# $\mathbf{H}$

heure impression sur les images [32](#page-45-0) réglage [8](#page-21-1)

# $\bf{l}$

images affichage [33](#page-46-1) agrandissement [34](#page-47-0) attribution de noms de fichiers [92](#page-105-0) capacité de stockage [90](#page-103-0) couleur [25](#page-38-0) impression [57](#page-70-1) informations, affichage [40](#page-53-0) localisation sur ordinateur [54](#page-67-2) modification [55](#page-68-1) netteté, réglage [29](#page-42-0) noir et blanc [25](#page-38-0) personnalisation des réglages [23](#page-36-1) prise [15](#page-28-0) protection [36](#page-49-0) qualité, réglage [26](#page-39-0) repérage sur la carte [92](#page-105-0) sélection pour impression [38](#page-51-0) sépia [25](#page-38-0) suppression [35](#page-48-0) transfert manuel [56](#page-69-0) transfert sur ordinateur [53](#page-66-1), [54](#page-67-1), [65](#page-78-0)

utilisation sur ordinateur [53](#page-66-2), [55](#page-68-1) visualisation [33](#page-46-0) images numériques, en utilisant [1](#page-14-0), [53](#page-66-2) impression à partir du logiciel Images [57](#page-70-1) automatique, ordres d'impression [38](#page-51-0) depuis une carte [57](#page-70-1) impressions d'index [39](#page-52-0) index, impression [39](#page-52-0) informations appareil photo, affichage [51](#page-64-0) image, affichage [40](#page-53-0) informations relatives aux réglementations [93](#page-106-0), [94](#page-107-0) installation batterie [62](#page-75-0) carte [4](#page-17-0) logiciel [41](#page-54-0) piles [3](#page-16-0)

#### Index

# Ī.

langue, sélection [48](#page-61-0) logiciel connexion de l'appareil photo KODAK [43](#page-56-0) fournis avec l'appareil photo [43](#page-56-1) images KODAK [43](#page-56-2) installation [41](#page-54-0) installati[on sous MACINTOSH](#page-55-0)   $\cos x 42$ mise à niveau [93](#page-106-1) obtenir de l'aide [79](#page-92-1) Transfert d'images KODAK [43](#page-56-3) logiciel d'images à propos de [43](#page-56-2) modification d'images [55](#page-68-1) logiciel de connexion de l'appareil photo à propos de [43](#page-56-0) aide en ligne [57](#page-70-0) transfert d'images [56](#page-69-0) logiciel de transfert d'images à propos de [43](#page-56-3) aide en ligne [55](#page-68-0) transfert d'images [54](#page-67-1)

logiciel KODAK connexion de l'appareil photo [43](#page-56-0) de transfert d'images [43](#page-56-3) image [43](#page-56-2) installation [41](#page-54-0) obtenir de l'aide [79](#page-92-1)

## $\bf{M}$

MACINTOSH configuration nécessaire [44](#page-57-0) installation de logiciels d'application sur [41](#page-54-1)  $\cos x 42$  $\cos x 42$ menus configuration [12](#page-25-0) configuration de l'appareil photo [12](#page-25-0) généralités [9](#page-22-0) navigation [13](#page-26-0) prise d'images [10](#page-23-0) prise de vue [10](#page-23-0) visualis[ation](#page-16-0) [11](#page-24-0) visualisation des images [11](#page-24-0) messages d'erreur [75](#page-88-1) mesure centrée sujet [28](#page-41-0) mesure point central [28](#page-41-0) mesure uniforme [28](#page-41-0)

mesure, réglage de l'exposition [28](#page-41-0) micrologiciel, mise à niveau [93](#page-106-1) mise à niveau du logiciel, micrologiciel [93](#page-106-1) mise en marche [et arrêt de](#page-19-1)  l'appareil photo 6 mise en place de l'appareil photo dans la station d'accueil [62](#page-75-1) mode veille [8](#page-21-0) modes configuration [12](#page-25-0) prise de vue [10](#page-23-0) visualisation [11](#page-24-0) modification d'images [55](#page-68-1) moniteur configuration nécessaire [44](#page-57-2) exécution d'un diaporama [37](#page-50-0)

#### N

navigation, menus [13](#page-26-0) netteté, réglage [29](#page-42-0) nettoya[ge de l'appareil photo,](#page-102-1)  objectif 89 noms de fichiers, carte [92](#page-105-0) NTSC, réglage de la sortie vidéo [48](#page-61-1)

numéros de télécopie, service d'assistance [79](#page-92-2) numéros de téléphone du service client [80](#page-93-0)

# $\Omega$

objectif cache [6](#page-19-2) nettoyage [89](#page-102-1) spécifications [84](#page-97-0) obturateur délai du retardateur [22](#page-35-0) problèmes [70](#page-83-1) ordinateur configuration nécessaire [44](#page-57-1) connexion de l'appareil photo [53](#page-66-0) exécution d'un diaporama [37](#page-50-0) transfert d'images sur [53](#page-66-1), [54](#page-67-1), [56](#page-69-0) utilisation d'images sur [53](#page-66-2) ordres d'imp[ression, impression](#page-51-0)  automatique 38 OS X, MACINTOSH [42](#page-55-0)

# **P**

PAL, réglage de la sortie vidéo [48](#page-61-1) papier photo, achat [89](#page-102-0) par défaut réglages usine [86](#page-99-0) réinitialisation [50](#page-63-0) pause, zoom numérique [46](#page-59-0) perso[nnalisation de l'appareil](#page-58-0)  photo 45 personnalisation des réglages configuration de l'appareil photo [45](#page-58-0) pour la prise d'image [23](#page-36-1) visualisation [33](#page-46-0) piles avec station [d'accueil](#page-16-0) [60](#page-73-3) chargement 3 chargement de la batterie [62](#page-75-0), [63](#page-76-0) conseils [87](#page-100-0) directives [87](#page-100-0) durée d'utilisation prolongée des piles [88](#page-101-1) faibles ou épuisées [6](#page-19-0), [64](#page-77-0), [71](#page-84-0) sécurité [88](#page-101-0) types de remplacement [87](#page-100-1)

utilisation de l'économie d'énergie [45](#page-58-1) vérification de la charge [6](#page-19-0) piles de rechange, types [87](#page-100-1) prévisualiser images [16](#page-29-1) prise d'images distant [19](#page-32-0) généralités [15](#page-28-0) macro [19](#page-32-0) menus [10](#page-23-0) rafale [17](#page-30-0) prise d'images couleur [25](#page-38-0) prise d'images noir et blanc [25](#page-38-0) prise d'images sépia [25](#page-38-0) prise de v[ue, cadran de sélection](#page-23-0)  de mode 10 problèmes d'affichage [71](#page-84-1) problèmes de communication [69](#page-82-0) protection d'images [36](#page-49-0)

# $\bf{0}$

qualité, réglage [26](#page-39-0)

#### R

rafale [17](#page-30-0) RAM, spécifications [44](#page-57-3) réglage balance des blancs [24](#page-37-0)

compensation d'exposition [23](#page-36-0) date et heure sur les photos [32](#page-45-0) économie d'énergie [45](#page-58-1) flash [21](#page-34-0) horloge [8](#page-21-1) langue [48](#page-61-0) menus du cadran de sélection de mode [9](#page-22-0) mesure de l'exposition [28](#page-41-0) mode couleur [25](#page-38-0) netteté [29](#page-42-0) netteté de l'image [29](#page-42-0) qualité d'image [26](#page-39-0) réglages usine par défaut [50](#page-63-0) résolution, compression [26](#page-39-0) signal de sortie vidéo [48](#page-61-1) signal sonore [47](#page-60-0) vitesse d'obturation [31](#page-44-0) vitesse ISO [30](#page-43-0) zoom numérique [46](#page-59-1) réglage de l'horloge [8](#page-21-1) réglage [de la qualité, capacité en](#page-103-0)  images 90 réglages configuration de l'appareil photo [45](#page-58-0) prise d'image [23](#page-36-1)

visualisation [33](#page-46-0) réglages manuels [23](#page-36-1) résolution, réglage [26](#page-39-0) retardateur [22](#page-35-0) retardateur, délai de l'obturateur [22](#page-35-0)

# S

scènes distantes [19](#page-32-0) scènes en contre-jour [23](#page-36-2) scènes macros [19](#page-32-0) sécurité [88](#page-101-0) sélectio[n des menus et des](#page-26-0)  options 13 séries de photos [17](#page-30-0) service et assistance numéros de télécopie [79](#page-92-2) numéros de téléphone [80](#page-93-0) site Web Kodak [79](#page-92-0) signal de sortie vidéo, réglage [48](#page-61-1) site Web, Kodak [79](#page-92-0) spécifications appareil photo [83](#page-96-0) station d'accueil [85](#page-98-0) système MACINTOSH [44](#page-57-0) système WINDOWS [44](#page-57-1)

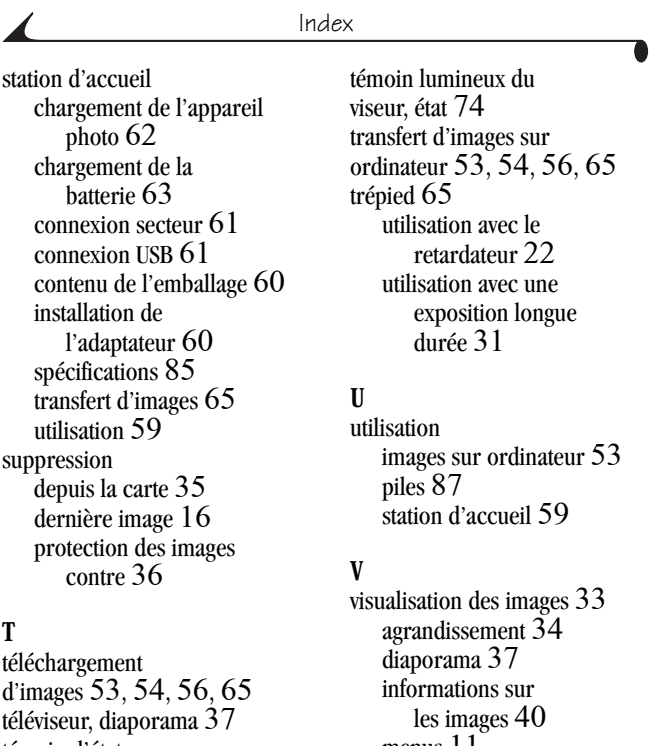

témoin d'état accès à la carte [75](#page-88-0) témoin d'accès, carte [75](#page-88-0) témoin lumineux station d'accueil [78](#page-91-0) viseur, appareil photo [74](#page-87-0)

menus [11](#page-24-0) pour impression [38](#page-51-0) protection [36](#page-49-0) suppression [35](#page-48-0) sur l'écran à cristaux liquides [33](#page-46-1)

visualisation, cadran de sélection de mode [11](#page-24-0) vitesse d'obturation, réglage [31](#page-44-0) vitesse ISO, réglage [30](#page-43-0)

#### W

WINDOWS configuration nécessaire [44](#page-57-1) installation des logiciels [41](#page-54-2)

#### Y

yeux rouges, flash [21](#page-34-0)

# Z

zoom numérique [20](#page-33-0) numérique, réglage [46](#page-59-1) optique [20](#page-33-0) zoom de téléobjectif [20](#page-33-1) zoom grand angle [20](#page-33-1) zoom numérique [20](#page-33-0) continu [46](#page-59-2) réglage [46](#page-59-1) zoom optique [20](#page-33-0)

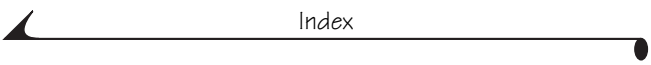